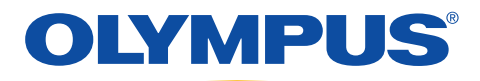

# CREATE USER SETTINGS

#### **MENU**

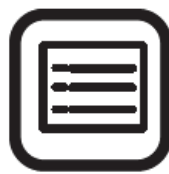

**Press the "MENU" key to open the Menu Options window.**

- Press the number "2" key "USER SETTINGS"
- Press the "E" key = 'EDIT
- Press the "I" key = "INPUT"
- The "CURSOR" moves to the 'USER 01" box (highlighted in green). Press the 'ENTER" key to select the box and open it
- Type in a name for the User Settings in the 'USER 01" box towards the top of the screen
- Press the 'DOWN ARROW" to move the cursor to the "SWITCH PRESETS", then press the 'ENTER" key. The tab 'SCOPE SWITCH" is highlighted (Box is surrounded by green boarder)
- Press the down arrow once, the cursor moves and higlights the 'SWITCH 1" box. Press the "ENTER" key
- Using the 'DOWN" and "RIGHT" arrows, select the "GROUP" options. As the cursor moves over the "GROUP", a list of 'SETTING VALUES" appears on the right for each one. Using the 'ARROW" keys to highlight the desired function and press the 'ENTER" KEY to make confirm the selection
- Repeat the same process for "SWITCH 2, SWITCH 3, and SWITCH 4"
- When all selections have been made, press the 'ESC" button twice. A confirmation window opens and asks for confirmation of the settings. Press the ENTER" key to accept the changes
- Press the "ESC" key once to return to the 'SELECT USER" window
- Press the "S" key (SELECT). The cursor moves and highlights the 'USER 01 BOX" Use the "DOWN ARROW" to select the desired user settings and press the "ENTER" key
- A confirmation window appears asking to call the highlighted user settings, press the ENTER" key to select. The User settings have been selected and changed.

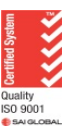

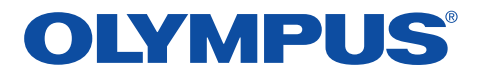

# CHANGING USER SETTINGS

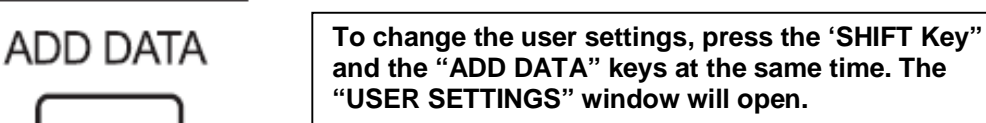

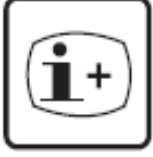

**USER PRESET** 

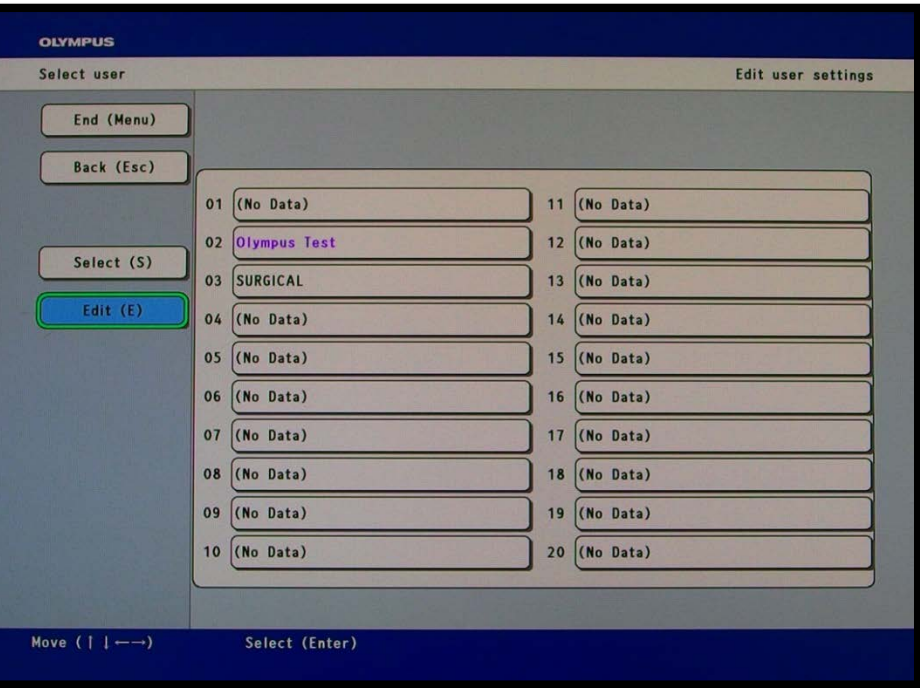

- The current "USER SETTINGS" will be highlighted in purple
- Using the "RIGHT ARROW" and "DOWN ARROW", highlight the required field named.
- Press "ENTER" to confirm the selection.
- A confirmation window appears prompting to 'DO YOU WANT TO CALL"
- Press the "ENTER" key. The window closes and the user settings have been changed.
- To confirm "USER SETTINGS" have been changed, press the "SWITCH INFO" button (top left hand corner of the keyboard) to check the button settings. Press this button again to clear the screen, or press "ESC" button

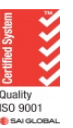

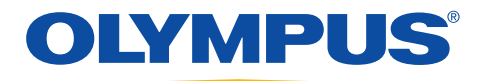

# TO TEST OR FORMAT A USB

#### **MENU**

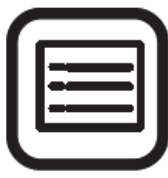

**Press the "MENU" key to open the Menu Options window**

- Press the number "5" key "ADVANCED MENU"
- Press the number "7" key "TEST PORTABLE DEVICE"
- A confirmation box is displayed. Using the left arrow, select the " $Y'' = Yes$  button on the screen and press the 'ENTER" key.
- The Compatibility Testing process commences. "PLEASE WAIT" appears on the screen and the access indicator on the front panel next to the Portable Memory/USB blinks.
- "PORTABLE MEMORY TEST WAS SUCCESSFUL" appears once testing has finished. Press any key to continue.
- Press the number "8" key = "FORMAT PORTABLE MEMORY" to format the Portable memory/USB.
- A confirmation box is displayed "ALL DATA ON THE MEMORY DEVICE WILL BE CLEARED, ARE YOU SURE?" Using the left arrow, select the "Y" = Yes button on the screen and press the 'ENTER" key.
- The Formatting commences. "PLEASE WAIT" appears on the screen and the access indicator on the front panel next to the Portable Memory/USB blinks.
- "COMPLETE, PRESS ANY KEY TO CONTINUE"" appears once formatting has finished. Press any key to continue.
- Press the "MENU" key to close all drop down boxes.

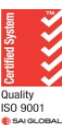

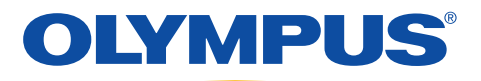

# TO FORMAT NUMBER OF PHOTOS PER PAGE

Press the F4 key. The below window opens on the monitor screen

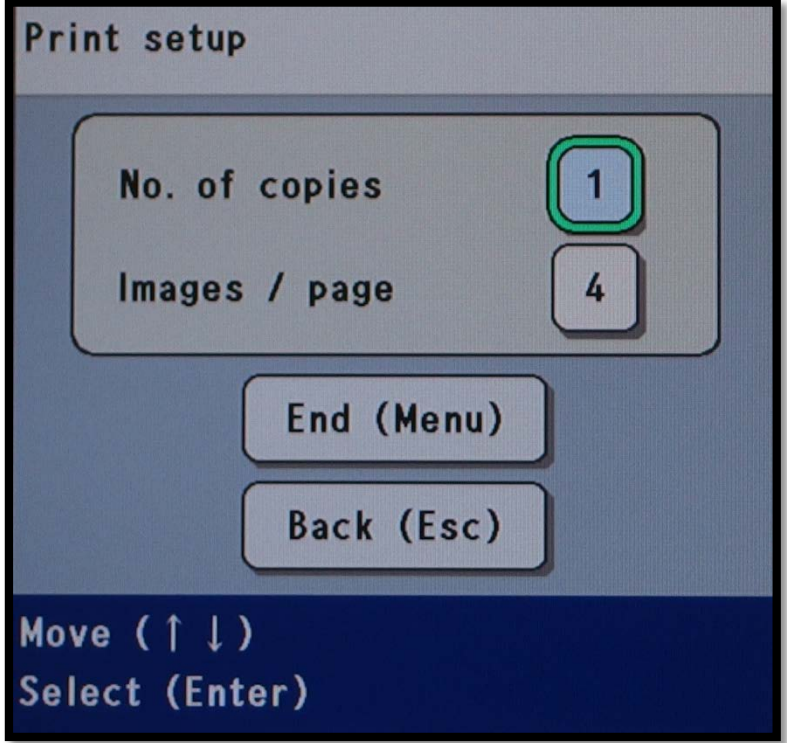

- Press the "ENTER" key to adjust the Number of Copies. Use the "DOWN ARROW" to select the number of copies required then press" ENTER".
- The PRINT SETUP screen returns.
- Press the "DOWN ARROW" to highlight the "IMAGES/PAGE number then press the "ENTER" key. Use the "DOWN ARROW" to select the number of images per page required then press" ENTER".
- Press the "ESC" on keyboard to close the window

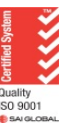

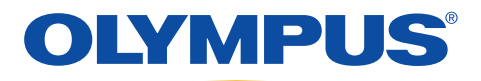

## TO INPUT PATIENT INFORMATION FOR A **LIST**

### **MENU**

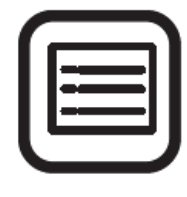

**Press the "MENU" key to open the Menu Options window**

- Press the number "1" key = "PATIENT MENU"
- Press the "E" key = "EDIT"
- Press the "I" key = "INPUT"
- The "CURSOR" moves to the first box (highlighted in green). Press the 'ENTER" key to select the box and open it.
- Input patient's MRN number then use the "DOWN ARROW" to move to the next input line.
- Input patient's Name and then the "DOWN ARROW" or the "ENTER" key to move to the next input line.
- Once all the required information in recorded, use the "DOWN ARROW" to the bottom of the window to select the 'NEXT Icon and press "ENTER"
- A confirmation message will appear on the screen. If you wish to save the recorded message, press the "ENTER" key and a new box opens to record the next patient's information.
- Repeat the above steps for each patient's on the Procedure List information has been recorded. After the last patient's information has been entered, press the "MENU" key.
- A confirmation window appears to confirm the information recorded. Press the "ENTER" to confirm and the window closes.
- Press the "ESCAPE" key to go back to the "PATIENT MENU".
- Press the "S" key = "SELECT". This moves the cursor to the left hand side column and highlights the first Patient Information. Use the "DOWN ARROW" to the required patient information followed by the "ENTER" key. The windows will close and the entered patient's information will appear of the top left hand side of the monitor.

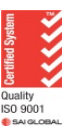

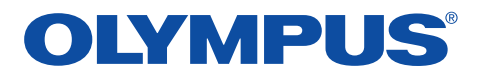

## TO SELECT PATIENT INFORMATION ALREADY RECORDED

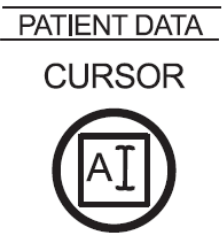

**To select the next Patient's information, press the 'SHIFT 'Key and the 'CURSOR" keys at the same time. The PATIENTS DATA LIST" will appear. Use the 'DOWN ARROW" to select the required patient and press the "ENTER" key. The next patients' information will appear on the top left hand corner.**

# AT THE END OF THE PROCEDURE

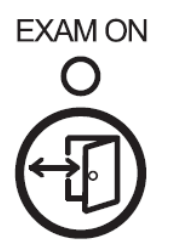

**At the end of the procedure, press the "EXAM ON" key on the top right hand side of the keyboard. This closes the file created for the collection of photos for this patient, and prints any unprinted photos.**

## TO DELETE RECORDED PATIENT INFORMATION

- To delete all recorded Patient's information from the day, press the "SHIFT" and "CURSOR" keys at the same time and the "PATIENTS DATA LIST" window opens.
- Press the "E" key = "EDIT". Press the "DEL" key = Delete.
- Using the "UP ARROW", move the cursor to the top left corner and highlight the "ALL Icon". Press The "ENTER" KEY.
- Press the "R" key = "ENTER" (appears on the bottom right hand side corner) to confirm selection.
- A confirmation window appears asking for confirmation to delete all stored information. Use the 'LEFT ARROW" to highlight "'YES", press the "ENTER to delete all information.
- Press the "MENU" key to close all windows

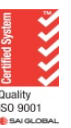

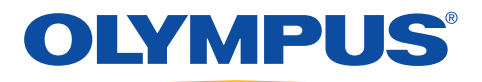

## TO INPUT PATIENT INFORMATION CASE BY **CASE**

### ADD DATA

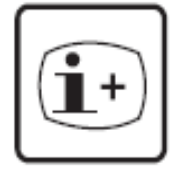

**Press the "ADD DATA" key on the top left hand side of the keyboard UNTIL all the patient information is visible on the monitor. (MAY HAVE TO PRESS THIS KEY ONE OR TWO TIMES)**

- The CURSOR is blinking at the "ID" line, add patient's MRN number.
- Use the "DOWN ARROW" to move the CURSOR to the next line and add the "PATIENT'S SURNAME". Press the "DOWN ARROW" to add the "PATIENTS FIRST NAME'.
- Use the DOWN ARROW to move the CURSOR to the "SEX" line and type "M" or "F".
- Use the 'DOWN ARROW" until the CURSOR reaches the "DOB". Type in patients' Date of Birth in the following format- : DDMMYYYY". There is no need to insert a forward slash (/) or a break between numbers.
- Patient information will now be recorded on any photos taken and a file will be created for any images taken on the video processor & USB stick.
- Use the 'DOWN ARROW" until the CURSOR reaches 'COMMENTS" if needed can type in procedure (e.g. Gas or Colon)

### EXAM ON

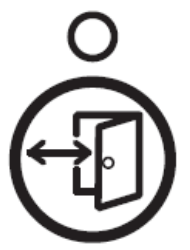

**At the end of the procedure, press the "EXAM ON" key on the top right hand side of the keyboard. This closes the file created for the collection of photos for this patient, and prints any unprinted photos.**

**OLYMPUS NEW ZEALAND LIMITED** 28 Corinthian Drive, Albany, Auckland NZ 0632 Customer Service: 0508 659 6787 | www.olympus.co.nz

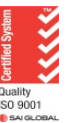

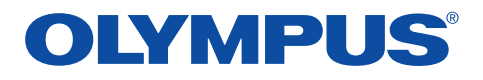

# TO DELETE PATIENT INFORMATION FILES

#### **MENU**

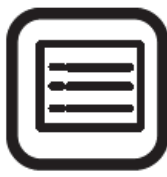

**Press the "MENU" key to open the Menu Options window**

- Press the "1" key = "Patient Information"
- Press the "E" key = "Edit Images"
- Press the "Del" key "Delete Images"
- To delete all recorded patient data files, use the "Up Arrow" to move the highlight green box to the "ALL" icon at the top of the page, followed by the "ENTER" key, OR
- To remove individual patient data files, use the "DOWN ARROW" to select the patient data file to be deleted followed by the "ENTER" key to confirm selection (the file name is highlighted with a green box).
- Using the arrow keys select the patient data file to be deleted followed by the 'ENTER" key to confirm the selection.
- Once all the required files have been selected for deletion and are highlighted, press the "R" key (= ENTER function, which appears on the bottom left hand side of the screen).
- A window opens asking for confirmation and deletion request. Press the "ENTER" key and all selected patient data files will be deleted.
- Press "MENU" to close all windows and return to the main image screen.

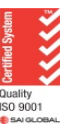

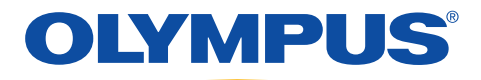

## TO PRINT A PHOTO FROM INTERNAL MEMORY

**EXAM ON** 

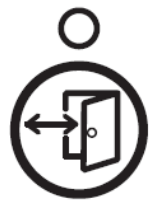

**Ensure "EXAM ON" light is off. If on, press the button to turn off.**

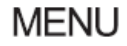

**Press the "MENU" key to open the Menu Options window**

- Press the "3" key = this selects the "View Saved Images" option on the open window
- Ensure "MEMORY P" tab is displayed and the words ("VIEW INTERNAL BUFFER" is displayed in the top right hand corner)
- Press the "S" key = "Review Image"
- Use the "ARROW's" key to select the date of the procedure and or required patients name , press "ENTER
- Use the "ARROW's" to select the required patients file, press "ENTER"
- Press the "V" key = "View" This brings a green box around the first image. Move the arrow to select the required picture, followed by "ENTER". (If wanting to print more than one photo, repeat this step until all images required are selected).
- Press the "R" key = Enter, this confirms the picture selected is the correct one and opens the image in full view.
- Press the "ENTER" key once more opens the image in a new window. (If more than one image has been selected, use the arrow keys to view remaining images. Under the image will show the number of images selected)
- At the bottom of the page will be the "PRINT" icon. Using the "RIGHT ARROW", move the cursor until the "PRINT" icon is highlighted, followed by "ENTER".
- PRINTER WILL PRINT THE REQUIRED IMAGE.
- Press "MENU" to close all windows and clear the monitor screen.

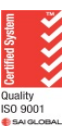

## TO PRINT A PHOTO FROM PORTABLE **MEMORY**

• Ensure "EXAM ON" light is off. If on, press the button to turn off

### **MENU**

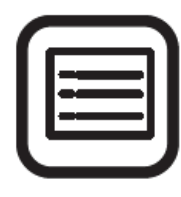

**Press the "MENU" key to open the Menu Options window**

- Press the "3" key = this selects the "View Saved Images" option on the open window
- Using the "DOWN ARROW" scroll down to highlight "MEMORY P" tab and press enter. This changes the is displayed and the words ("VIEW PORTABLE IMAGES" is displayed in the top right hand corner)
- Press the "S" key = "Review Image"
- Use the "ARROW's" key to select the date of the procedure and or required patients name , press "ENTER
- Use the "ARROW's" to select the required patients file, press "ENTER"
- Press the "V" key = "View" This brings a green box around the first image. Move the arrow to select the required picture, followed by "ENTER". (If wanting to print more than one photo, repeat this step until all images required are selected).
- Press the "R" key = Enter, this confirms the picture selected is the correct one and opens the image in full view.
- Press the "ENTER" key once more opens the image in a new window. (If more than one image has been selected, use the arrow keys to view remaining images. Under the image will show the number of images selected)
- At the bottom of the page will be the "PRINT" icon. Using the "RIGHT ARROW", move the cursor until the "PRINT" icon is highlighted, followed by "ENTER".
- PRINTER WILL PRINT THE REQUIRED IMAGE.
- Press "MENU" to close all windows and clear the monitor screen.

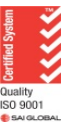

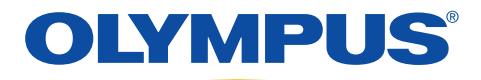

# TO DELETE STORED IMAGES

**FXAM ON** 

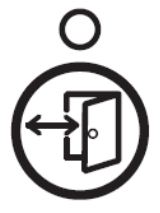

**Ensure "EXAM ON" light is off. If on, press the button to turn off.**

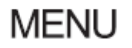

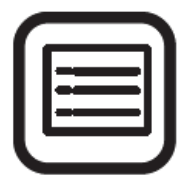

**Press the "MENU" key to open the Menu Options window**

- Press the "3" key = "View Saved Images"
- Press the "E" key = "Edit Images"
- Press the "Del" key = "Delete Images"
- Use the "RIGHT ARROW" to highlight the image to be deleted followed by the "ENTER" key. If more than 1 image repeat this step OR
- Use the "RIGHT ARROW" and "UP ARROW" to select the "ALL" icon on the top right hand corner of the screen to delete all the images/files
- Once the image to de deleted is highlighted, press the "ENTER" key to confirm selection, followed by the "R" key (= ENTER, bottom left hand side of the screen)
- The images titles change color from BLACK to GREY. The file stays there until it is over ridden by the next new file.

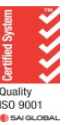

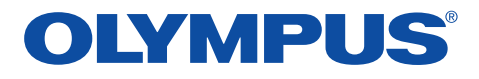

## TO TRANSFER PHOTOS FROM INTERNAL MEMORY TO A PORTABLE MEMORY

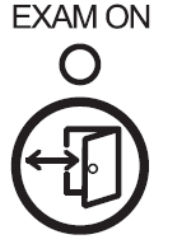

**Ensure "EXAM ON" light is off. If on press the button to turn off. This function transfers "ALL" the files that have not previously been transferred to a Portable memory Device/USB.**

#### **MENU**

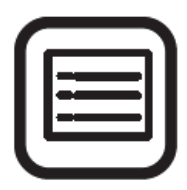

**Press the "MENU" key to open the Menu Options window**

- Press the "3" key = this selects the "View Saved Images" option on the open window. The files listed need to appear in "Black" in the tables. If the files are "Greyed out, these files have already been transferred to a USB and cannot be transferred again.
- If the files are "Black", using the "DOWN ARROW" scroll down to highlight "MANAGE IMAGES" and press the "ENTER" key on the keyboard.
- Select the "Transfer (T)" button on the screen with the arrow keys and press the "Enter" key.
- Use the "ARROW's" to select the required patients files, press "ENTER"
- A confirmation message is displayed. Select the "Yes (Y)" button and press the "Enter" key
- The selected folder and images in it are transferred to the portable memory. The file names on the internal memory of the transferred image files are grayed out.
- Press "MENU" to close all windows and clear the monitor screen

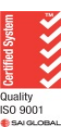

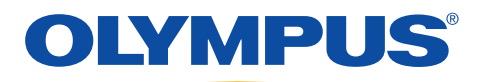

# MANUAL CLEANING

### *After Leak testing has been performed commence manual cleaning*

Please note 180 series scopes were used in the illustrations. The only difference is at the light guide end where the electronics have a water proof cap attached to it, whereas with the 190 series endoscopes no cap is required for the one touch connector at the light guide end. Cleaning is exactly the same.

1. Immerse the entire endoscope in freshly prepared enzymatic solution

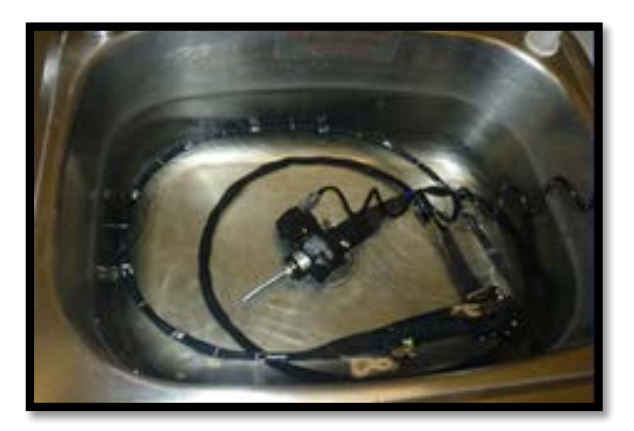

- 2. Ensure the bending section at the distal is straight. On colonoscopies, ensure the adjustable flexibility is on "O".
- 3. Wipe the exterior surfaces of the endoscope with a lint free cloth. A soft brush may be used for the angulation controls on the control head.

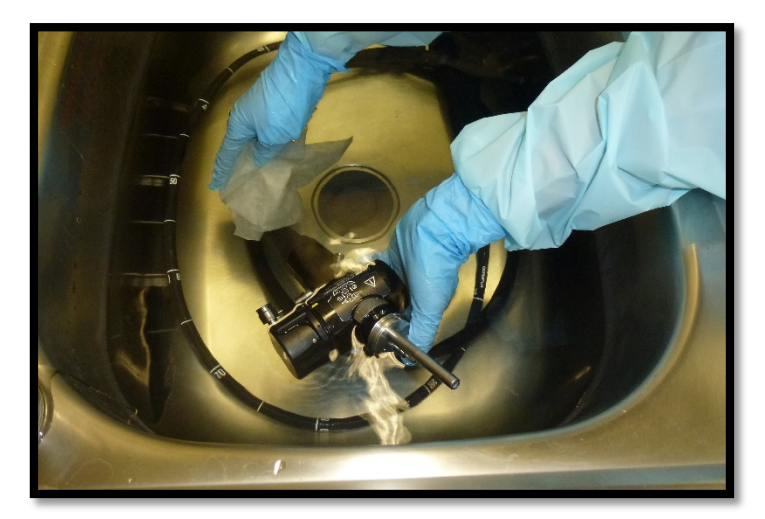

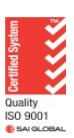

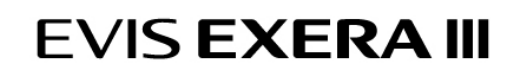

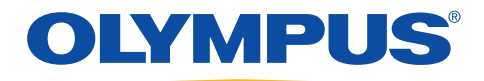

4. Insert the channel cleaning brush into suction cylinder opening on control head at a 90° angle. Using short strokes feed the brush through the instrument channel until it emerges at the distal end. Clean bristles and carefully pull back through channel and out of suction cylinder. Repeat until bristles are clean.

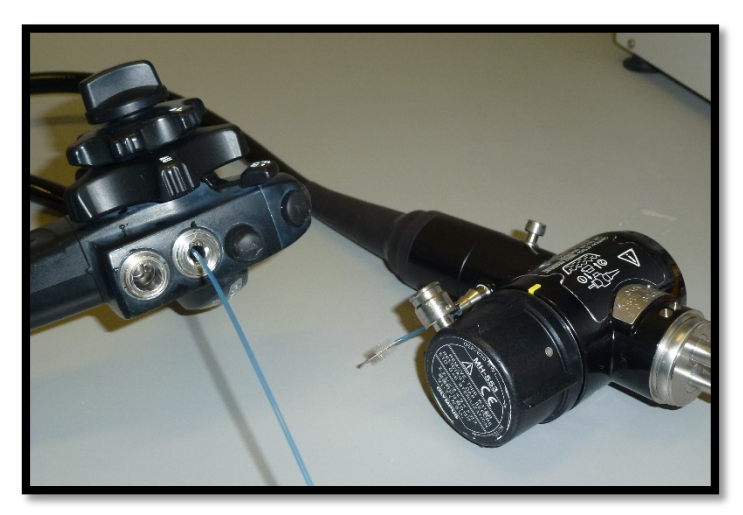

5. Insert channel cleaning brush into suction housing at a 45 degree angle. Feed brush until it emerges at distal end. Repeat above process.

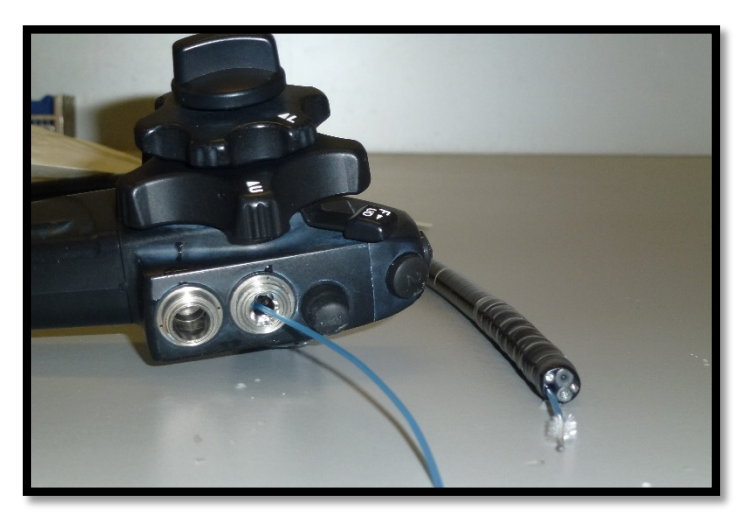

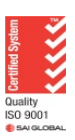

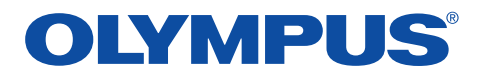

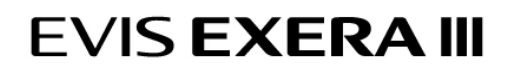

6. Brush the instrument/suction channel in the universal cord with the channel brush.

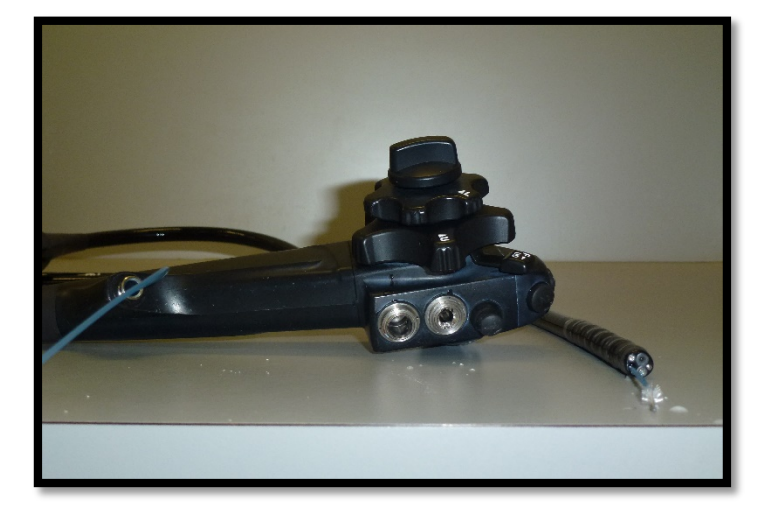

7. Brush the suction, air/water valve housing and biopsy instrument port with the short stubby brush, using a rotating motion.

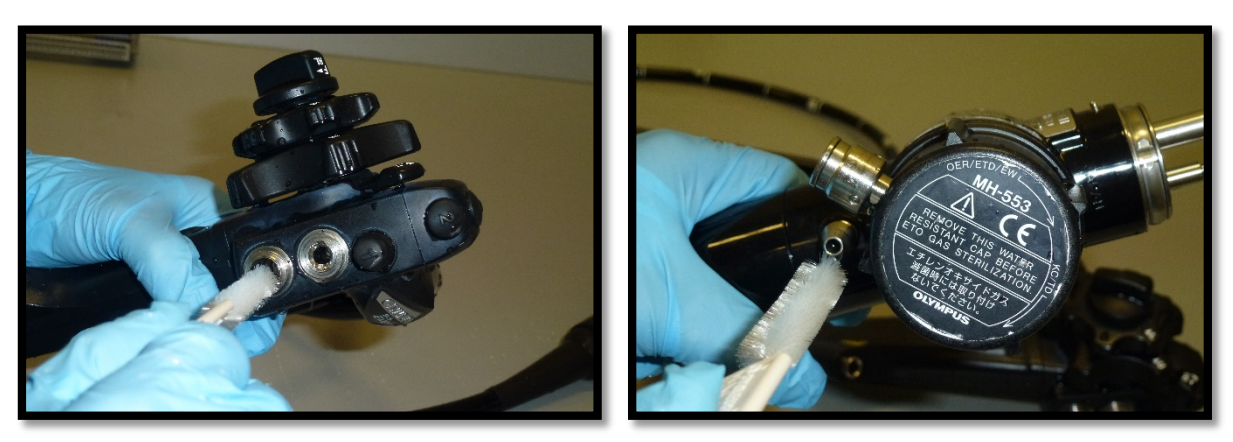

8. Attach the Channel Cleaning Plug (MH-944) to the suction, air/water value housing.

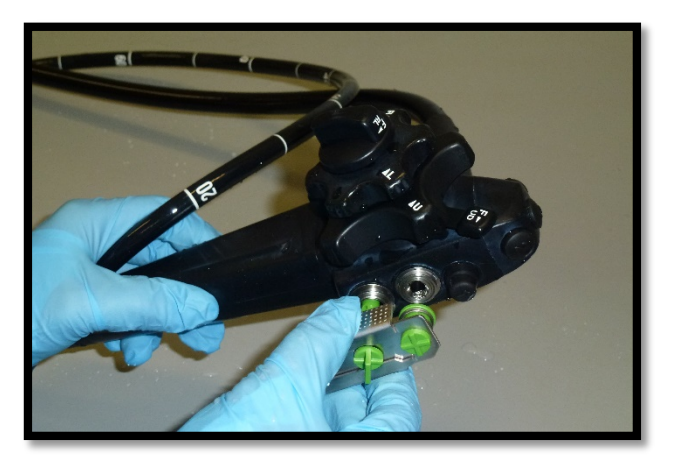

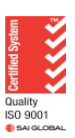

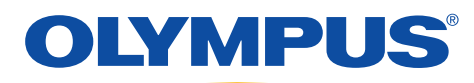

9. Attach the Injection Tube (MH-946) (Octopus) to the Light Control outlets (Suction, air/water, air). For those endoscopes with extra channels attach extra injection tubes.

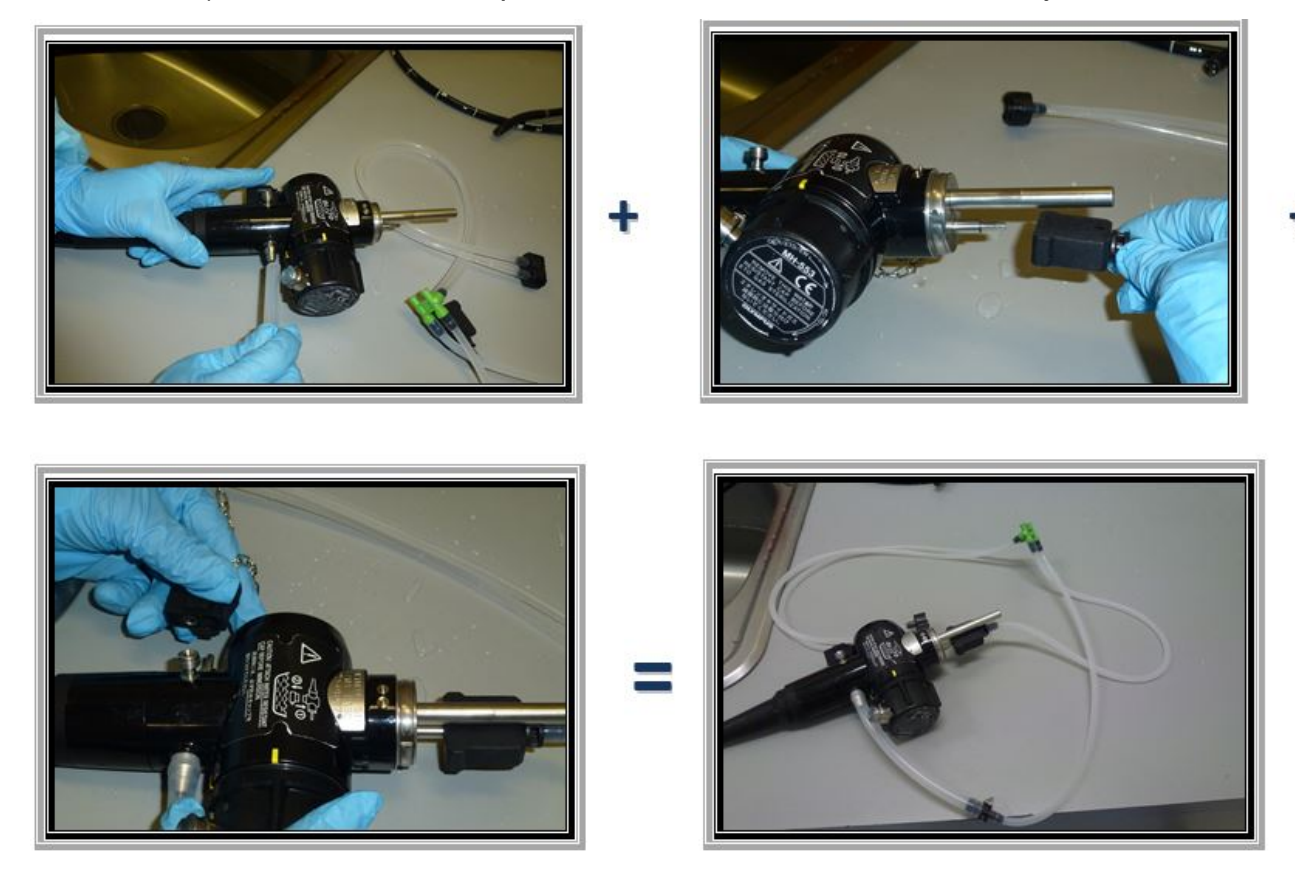

10.For Auxiliary water channel, flush with 90 mls of enzymatic solution - this is found on the colonoscopes and gastroscopes. If you have a colonoscope/gastroscope with an auxiliary water channel, attach the corresponding cleaning tube- Axillary water tube (MAJ-855) to the channel opening and inject 90 ml of enzymatic solution.

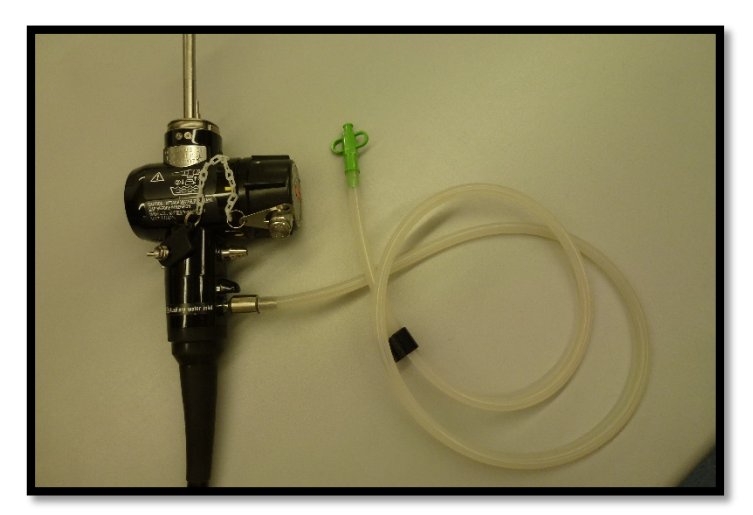

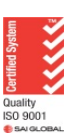

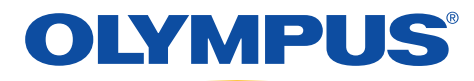

11.Place the filter end of injection tube in a bowl of fresh enzymatic solution, and flush each channel with 90mls of enzymatic solution.

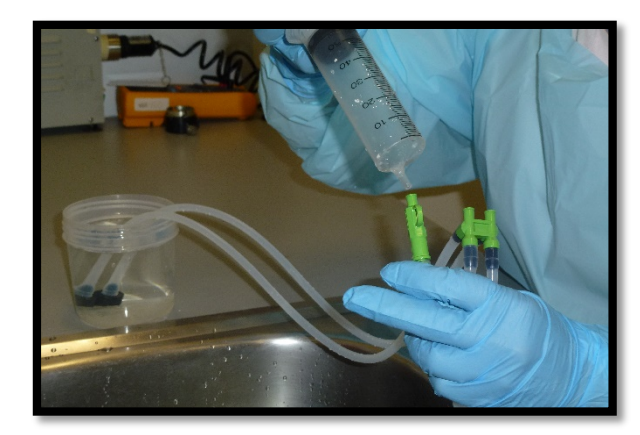

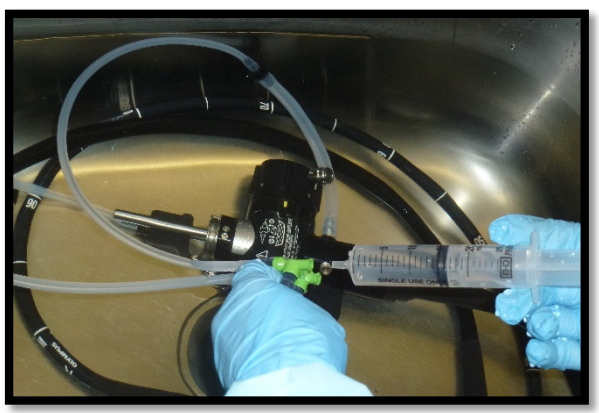

- 12.Allow endoscope to soak for recommended time as per manufacturer's recommendation of contact by enzymatic solution to allow break down of proteins.
- 13.Once contact time has been reached, flush the channels with 90mls of fresh water, followed by 90mls of air through each channel
- 14.Disconnect Channel Cleaning Plug and injection tubing from the endoscope
- 15.Finally inspect the surface of the endoscope for remaining debris- If debris is present, it is recommended to repeat the manual cleaning cycle
- 16.Rinse the entire endoscope with clean fresh water

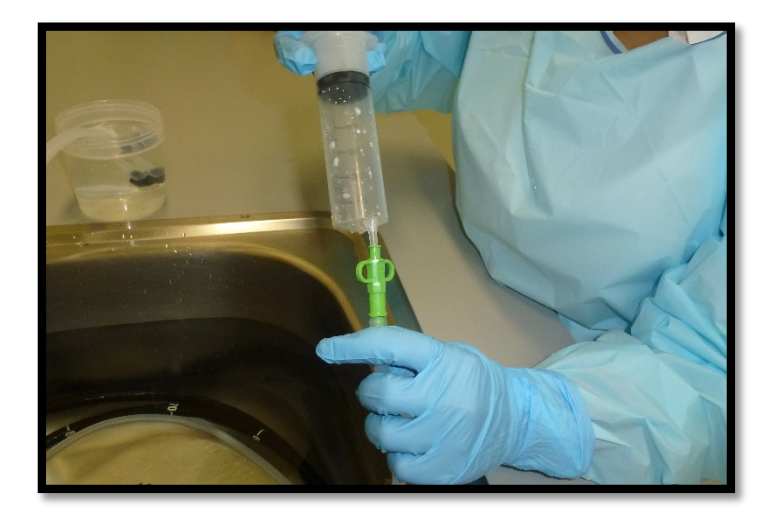

**For facilities with a scope buddy, please check contact times of flushing of enzymatic solution /water and air.**

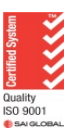

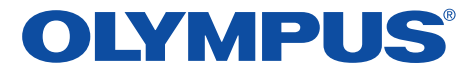

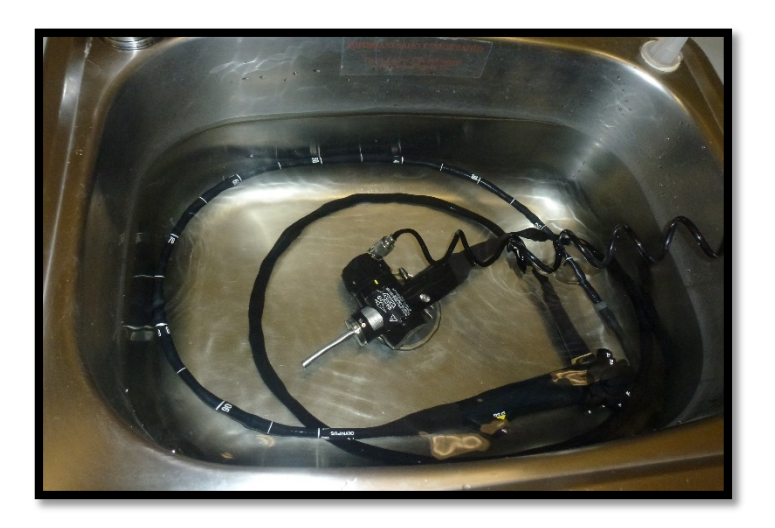

**The Endoscope is now ready for reprocessing via Automated Flexible Endosocpe Reprocessors (AFER)**

- 17.On completion of High level disinfection or sterilisation and before storage of the endoscope, flush all channels with 70% alcohol followed by air.
- 18.Dry all external surfaces of the endoscope

*Please refer to the manuals for recommendations on cleaning and brushing for bronchoscopes and duodenoscopes.* 

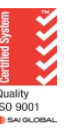

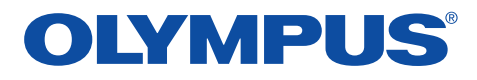

## MANUAL CLEANING: RETURNING A DAMAGED ENDOSCOPE

### **After leak testing has been performed and a leak has been detected, LEAVE the Leak Tester attached and commence manual cleaning.**

Please note 180 Series scopes were used in the illustrations. The only difference is at the light guide end where the electronics have a water proof cap attached to it, whereas with the 190 series endoscopes no cap is required for the one touch connector at the light guide end. Cleaning is exactly the same.

1. Immerse the entire endoscope in freshly prepared enzymatic solution

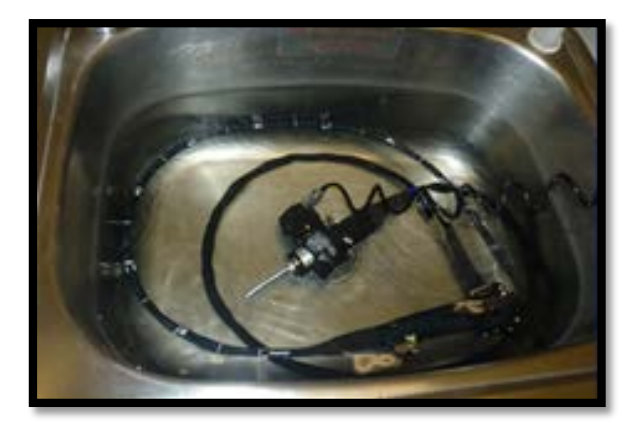

- 2. Ensure the bending section at the distal is straight. On colonoscopies, ensure the adjustable flexibility is on "O".
- 3. Wipe the exterior surfaces of the endoscope with a lint free cloth. A soft brush may be used for the angulation controls on the control head.

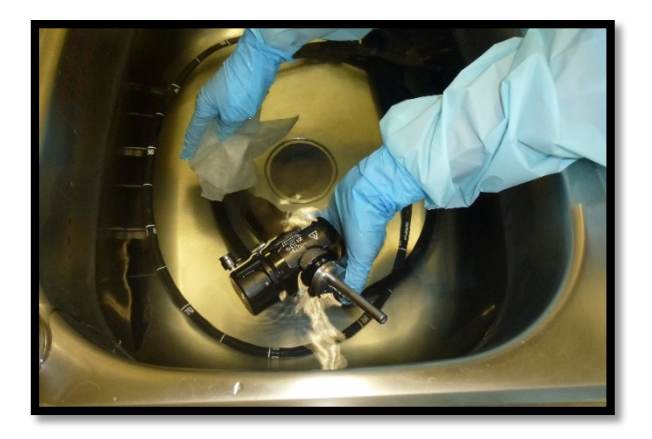

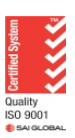

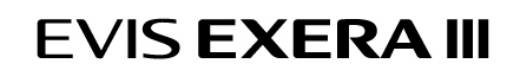

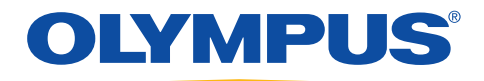

4. Insert the channel cleaning brush into suction cylinder opening on control head at a 90° angle. Using short strokes feed the brush through the instrument channel until it emerges at the distal end. Clean bristles and carefully pull back through channel and out of suction cylinder. Repeat until bristles are clean.

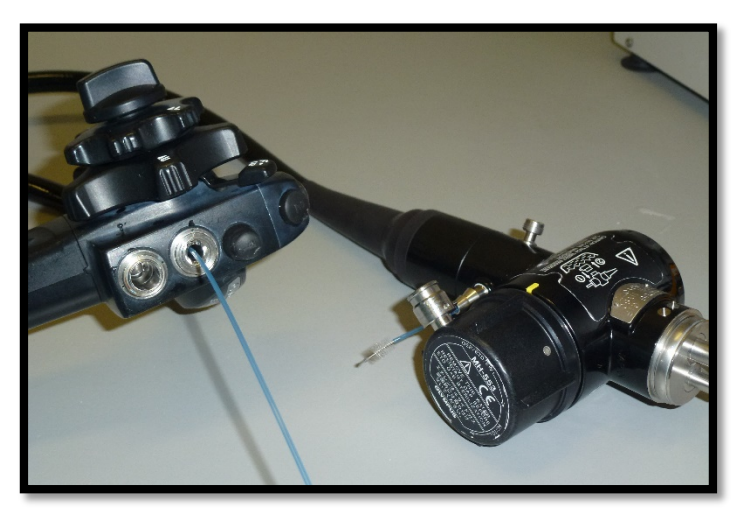

5. Insert channel cleaning brush into suction housing at a 45 degree angle. Feed brush until it emerges at distal end. Repeat above process.

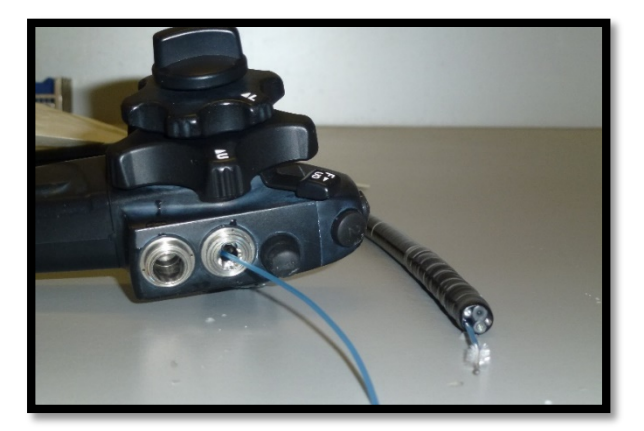

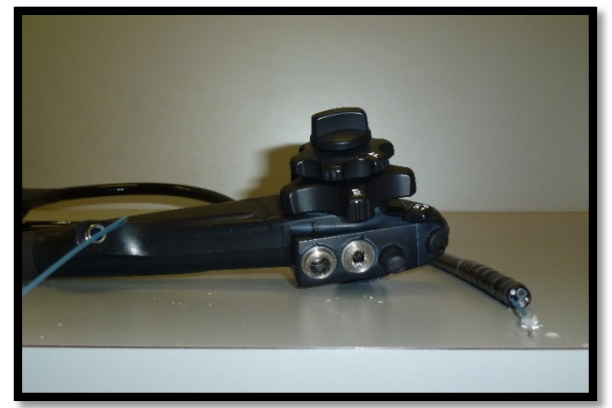

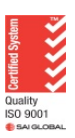

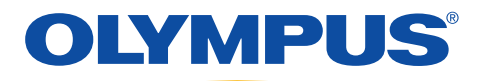

6. Brush the instrument/suction channel in the universal cord with the channel brush. Brush the suction, air/water valve housing and biopsy instrument port with the short stubby brush, using a rotating motion.

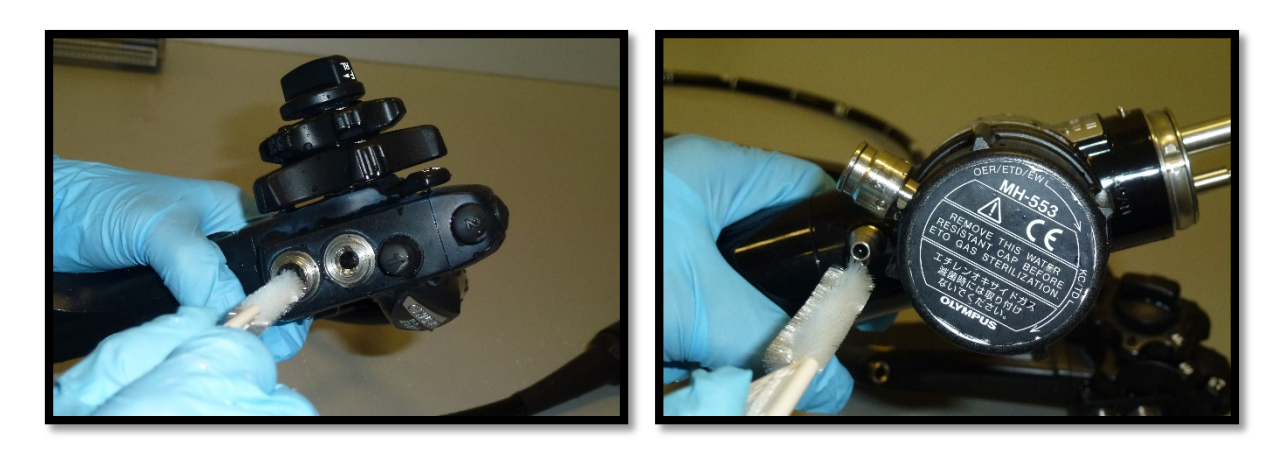

7. Attach the Channel Cleaning Plug (MH-944) to the suction, air/water value housing.

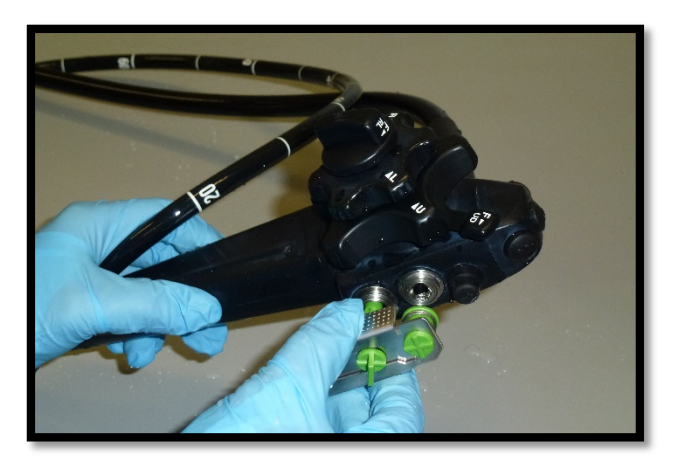

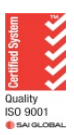

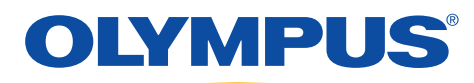

8. Attach the Injection Tube (MH-946) (Octopus) to the Light Control outlets (Suction, air/water, air). For those endoscopes with extra channels attach extra injection tubes.

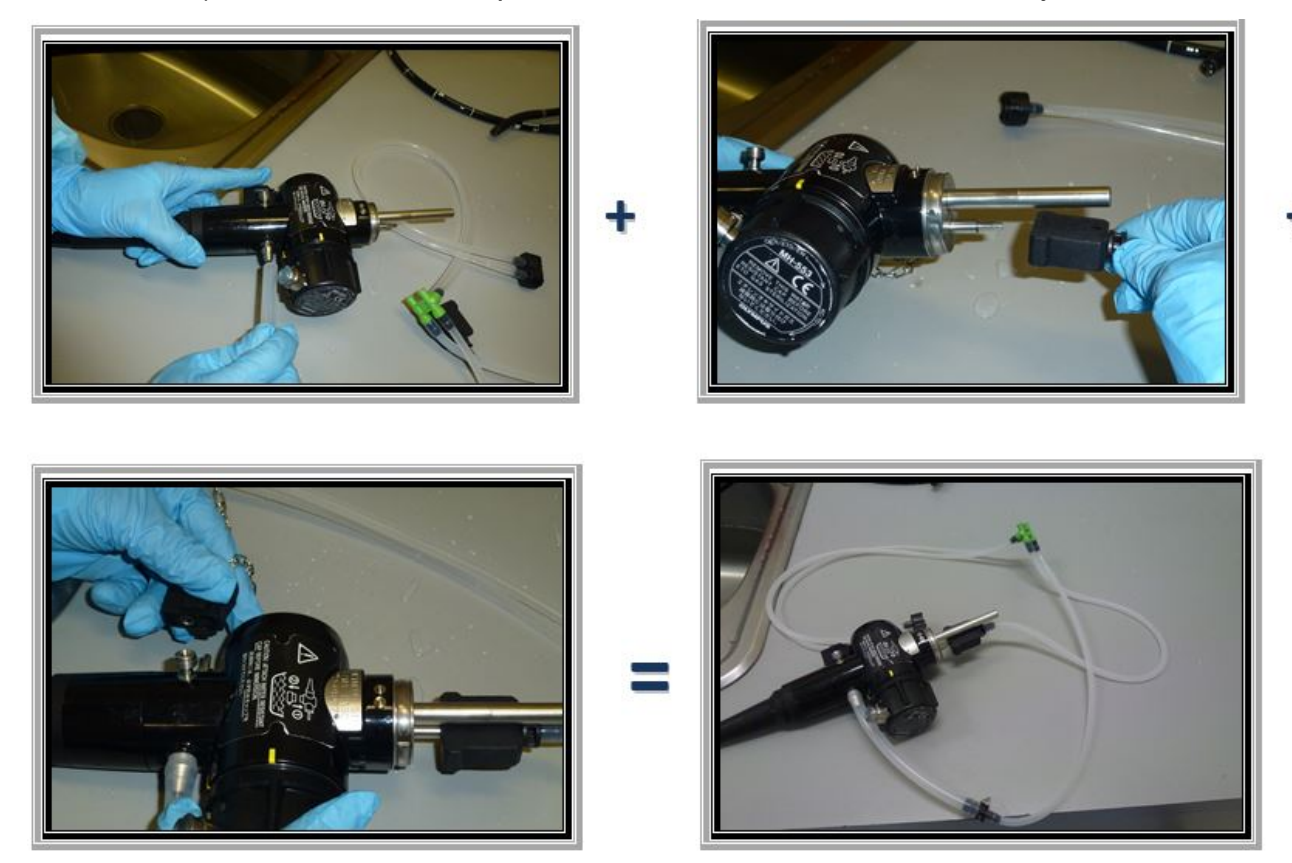

- 9. If you have a colonoscope or gastroscope with an auxiliary water channel, attach the corresponding cleaning tube - Auxillary water tube (MAJ-855) to the channel opening and inject 90ml of enzymatic solution.
- 10.Place the filter end of injection tube in a bowl of fresh enzymatic solution, and flush each channel with 90mls of enzymatic solution.

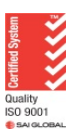

## OLYMPUS®

### **EVIS EXERA III**

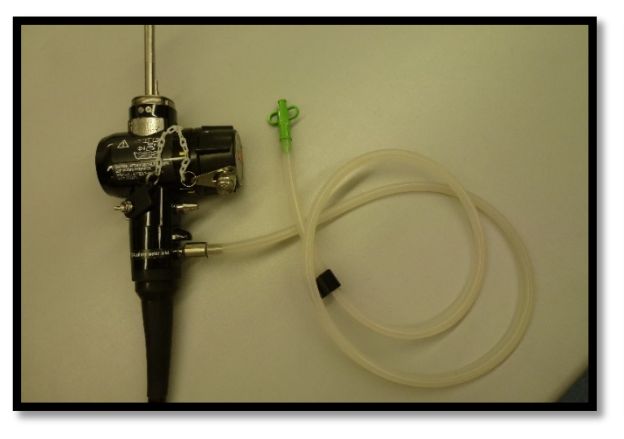

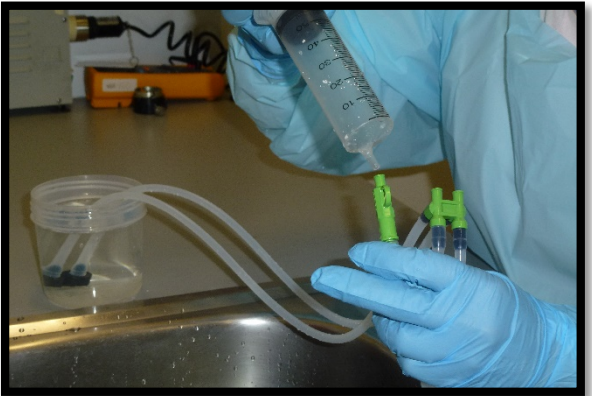

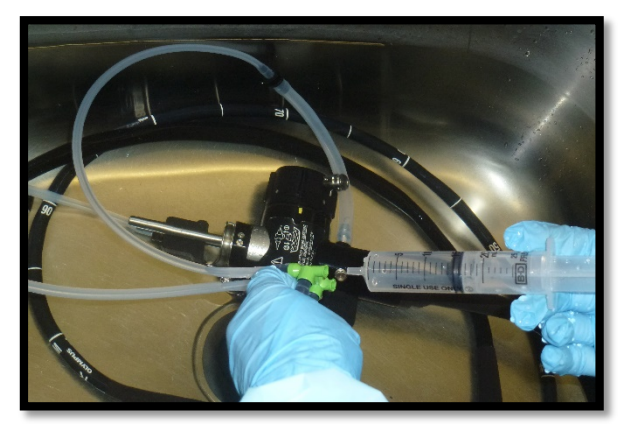

11.For Auxiliary water channel, flush with 90 mls of enzymatic solution - this is found on the colonoscopes and gastroscopes.

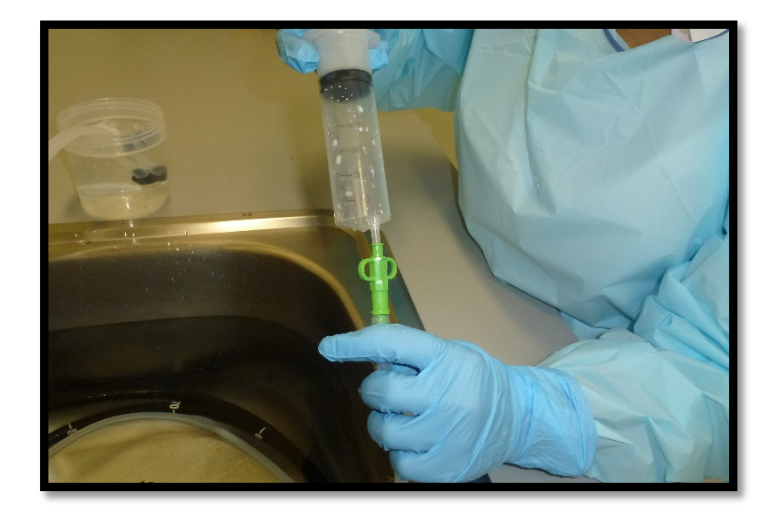

**If your facility has a Scope Buddy, please do not use it because of the pressure and velocity of solution being pushed through may cause the solution be pushed back into the endoscope.**

- 12.Place the filter end of injection tube in a bowl of fresh enzymatic solution, and flush each channel with 90mls of enzymatic solution.
- 13.Allow endoscope to soak for recommended time as per manufacturer's recommendation of contact by enzymatic solution to allow break down of proteins.

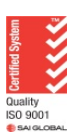

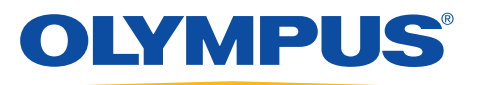

- 14.Once contact time has been reached, flush the channels with 90mls of fresh water, followed by 90mls of air through each channel
- 15.Rinse the entire endoscope with clean fresh water

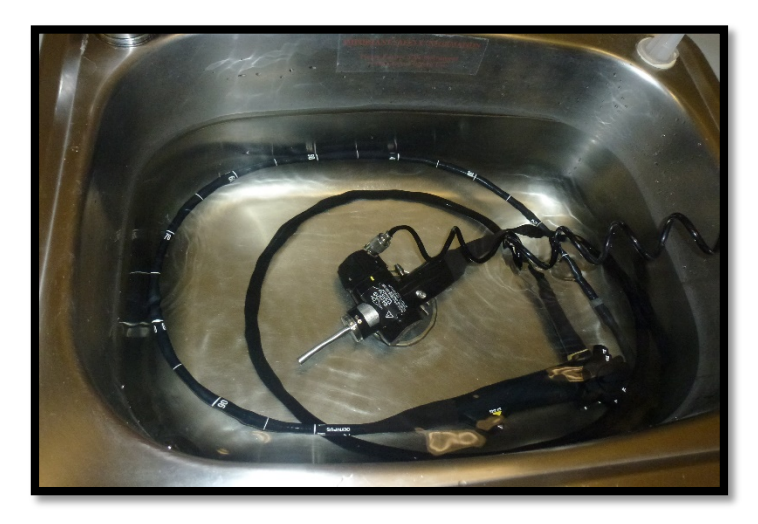

*Please refer to the manuals for recommendations on cleaning and brushing for bronchoscopes and duodenoscopes.* 

16.Place the endoscopes in a yellow bio-hazard bag, this to prevent cross contamination. Place this in the endoscope's transportation case. Send to Olympus along with the relevant paper work.

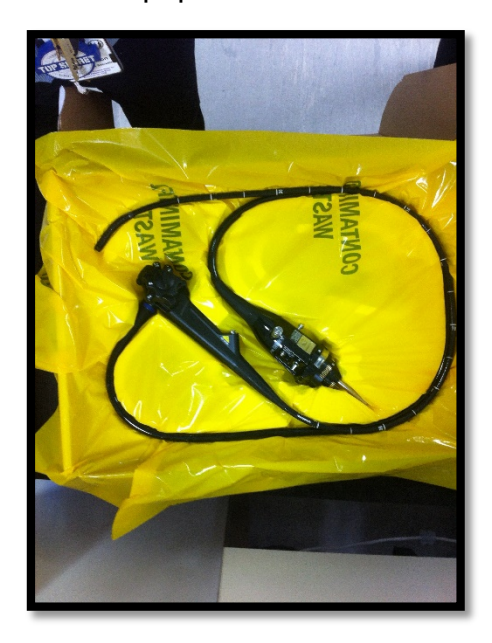

**For 190 series: For example, colonoscope CF-190, PCF-190, gastroscope GIF-190, GIF-XP190N and bronchoscopes BF-190**

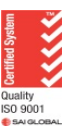

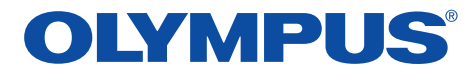

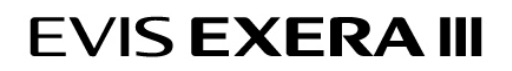

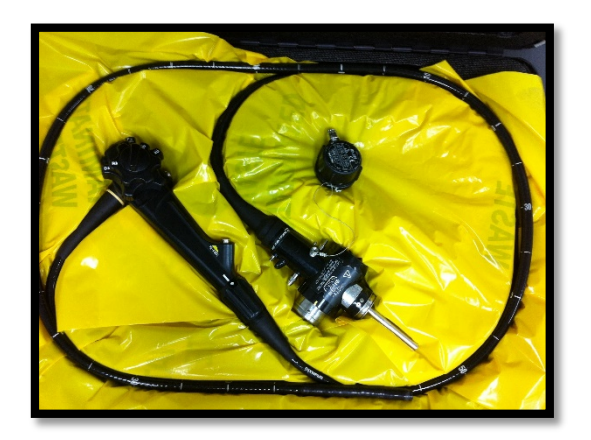

**For 180 series: For example, GIF-H180, CF-H180, twin channel gastroscope GIF-2TH180, duodenoscope TJF-180V and single balloon enteroscope SIF-180**

**Once the endoscope has been 'cleaned' manually,** before returning the endoscope for

repair, contact Olympus Customer Service:

### **1300 132 992**

Customer Service will send through the relevant paper work and job number.

Please include the following with the endoscope:

- $\triangleright$  Description of the malfunction or damage
- $\triangleright$  Name and telephone number of the individual at your location who is most familiar with the problem
- $\triangleright$  Repair purchase order

When returning the endoscope for repair, follow the instructions given in "Transporting outside the hospital" which can be found in the Olympus' manual for the endoscope being returned- reference- Olympus operational manual.

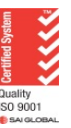

# SET UP INSTRUCTIONS FOR UCR: ENDOSCOPIC CO² REGULATION UNIT

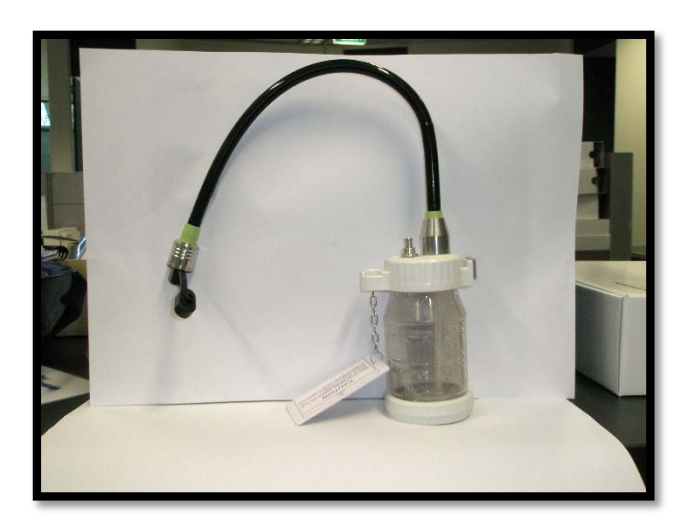

OLYMPUS®

**MAJ-902 - CO² water bottle (lid has an additional port to connect CO² tubing)**

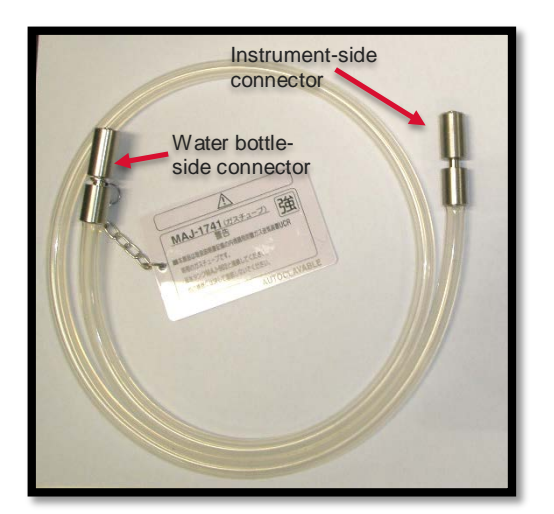

**MAJ-1742 - Low Flow Gas Tubing MAJ-1741 - High Flow Gas Tubing**

1. Fill sterilised water bottle (MAJ-902-complete set) to maximum level (denoted by upper line on the bottle) line with "Water for Irrigation". Ensure the green rubber "O" ring is in place on neck  $\setminus$  of bottle.

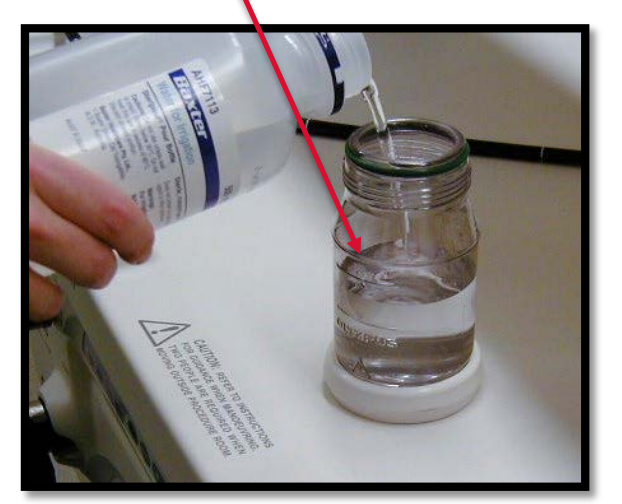

2. Screw the lid (MAJ-1025- lid) firmly onto the water bottle.

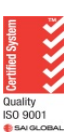

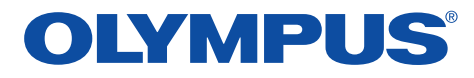

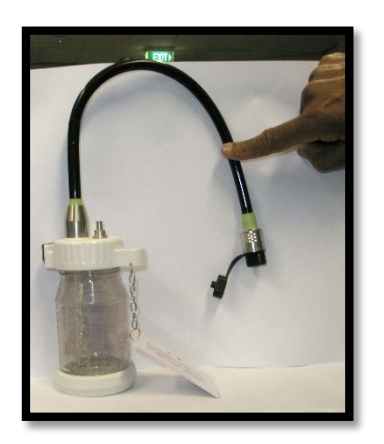

3. Connect the water-side connector of the gas tube to water bottle (the end with the white tag connects to the water bottle) by turning it clockwise.

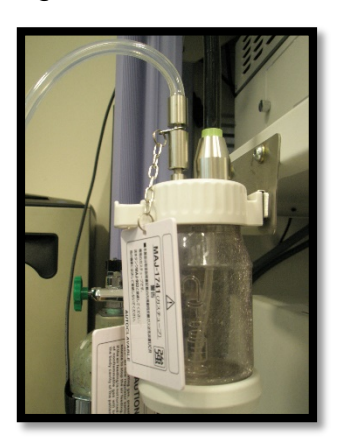

4. Connect the instrument- side connector of the gas tube to the CO² gas outlet of the endoscopic CO² regulation unit by turning it clockwise.

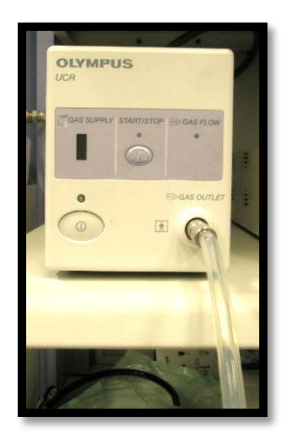

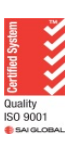

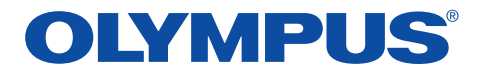

5. Open valve in gas cylinder

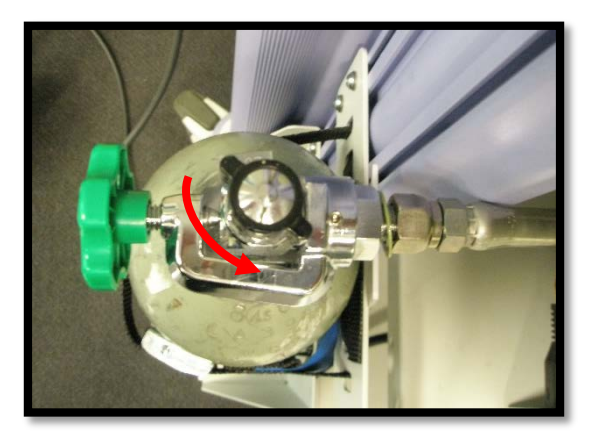

6. Turn on the power to the UCR. The light above the ON button turns green and gas supply indicator shows the amount of gas in the CO<sup>2</sup> cylinder

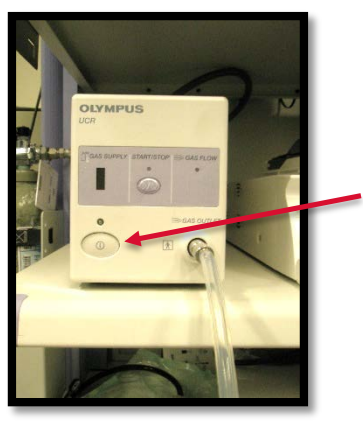

**ON button**

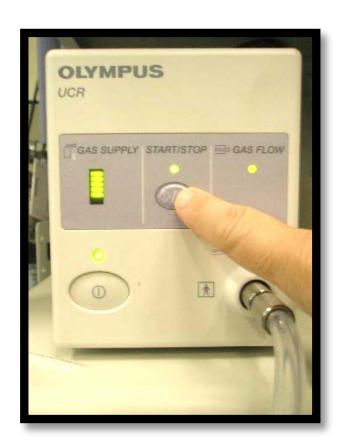

7. When ready to use during procedure, press the "START/STOP" button to commence the flow of CO². Turn "OFF" the air flow on the light source

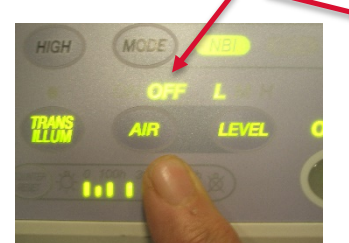

**EVIS EXERA II – 180 series EVIS EXERA III – 190 series**

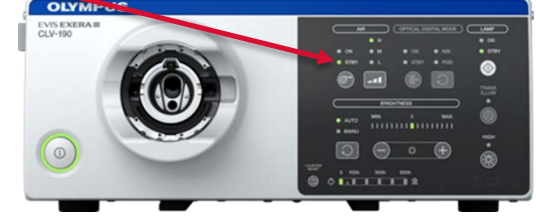

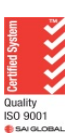

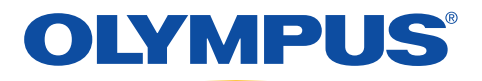

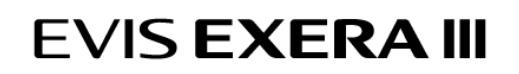

8. As the gas is used, the bars on the "Gas Supply" reduce until the red LED illuminates, gas flow stops and an alarm sounds, indicating the cylinder is empty

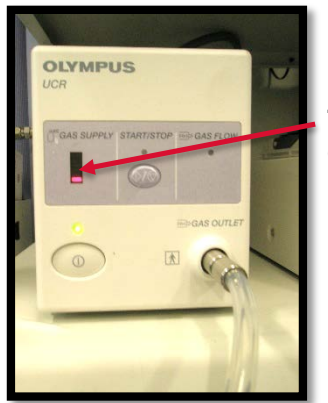

**The red LED illuminates when the cylinder is empty**

9. At the end of the procedure, stop the gas flow and restart the air pump (on the light source) for bedside cleaning

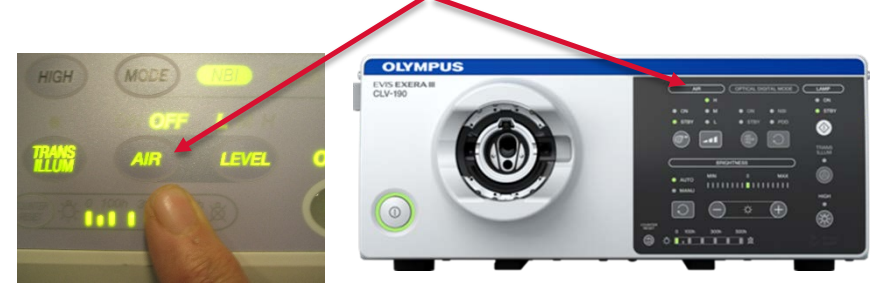

**EVIS EXERA II – 180 series EVIS EXERA III – 190 series**

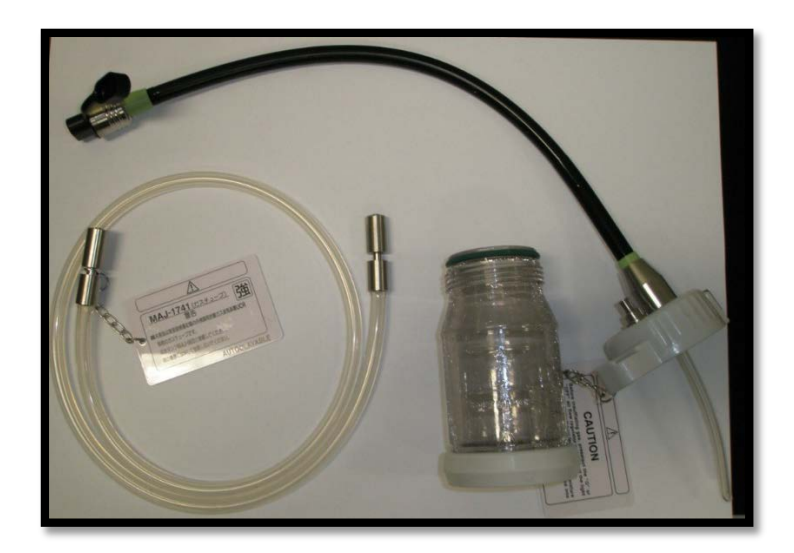

**At the completion of the list, the high/low gas tubing is cleaned and sterilised along with the water bottle and lid as per instruction manual.**

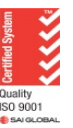

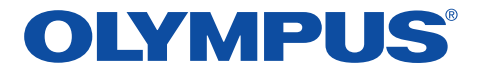

### Timer Setting:

*(Found on the back of the CO² regulation unit)*

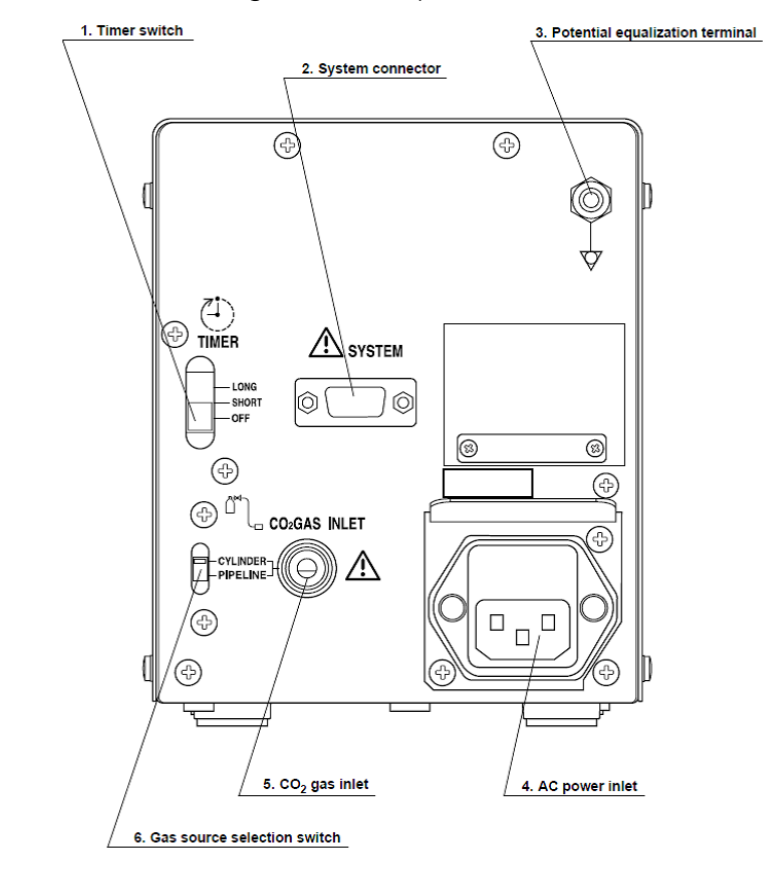

**The endoscopic CO² regulation unit has a built in timer, and will automatically stop feeding the gas as the set time elapses.**

#### **See below the available timer settings. Select OFF to negate the automatic gas function**

**SHORT** 

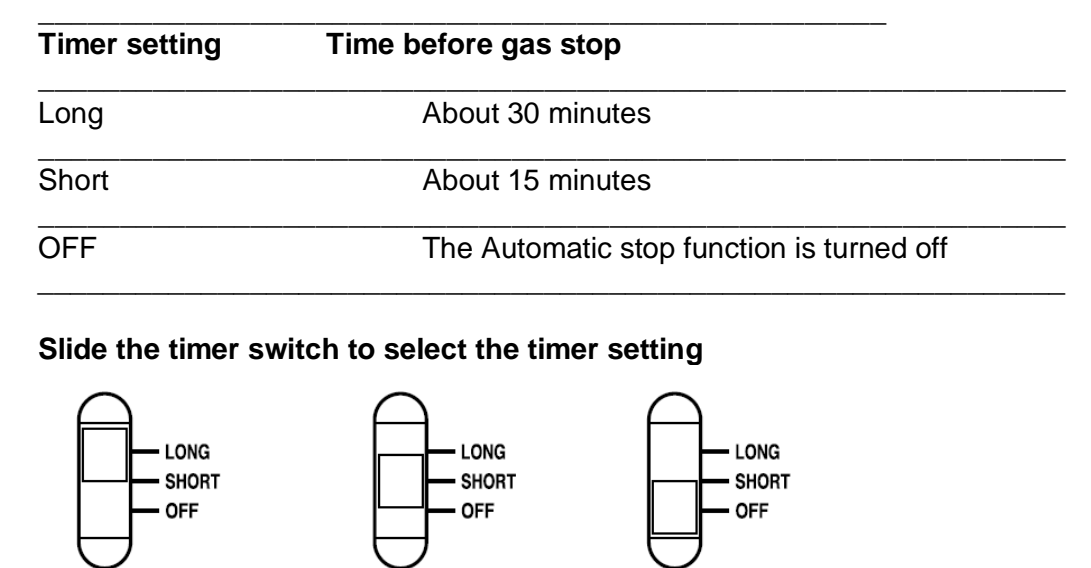

For complete product details see Instructions for Use.

LONG

**OLYMPUS NEW ZEALAND LIMITED** 28 Corinthian Drive, Albany, Auckland NZ 0632 Customer Service: 0508 659 6787 | www.olympus.co.nz

OFF

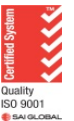

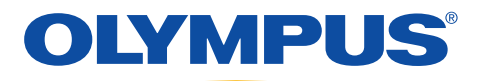

## Trouble Shooting & Frequently Asked Questions

### Image Display: Endoscope

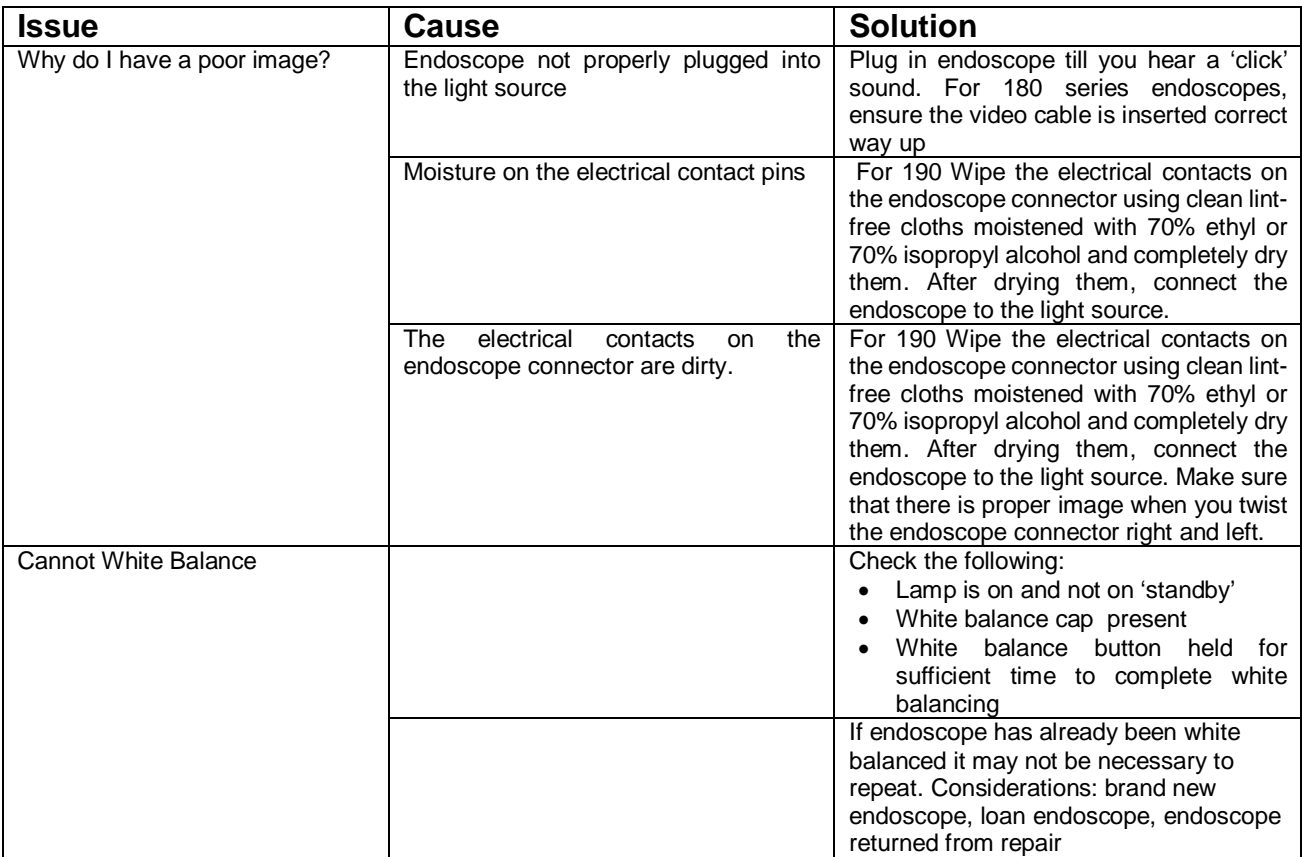

### **Suction**

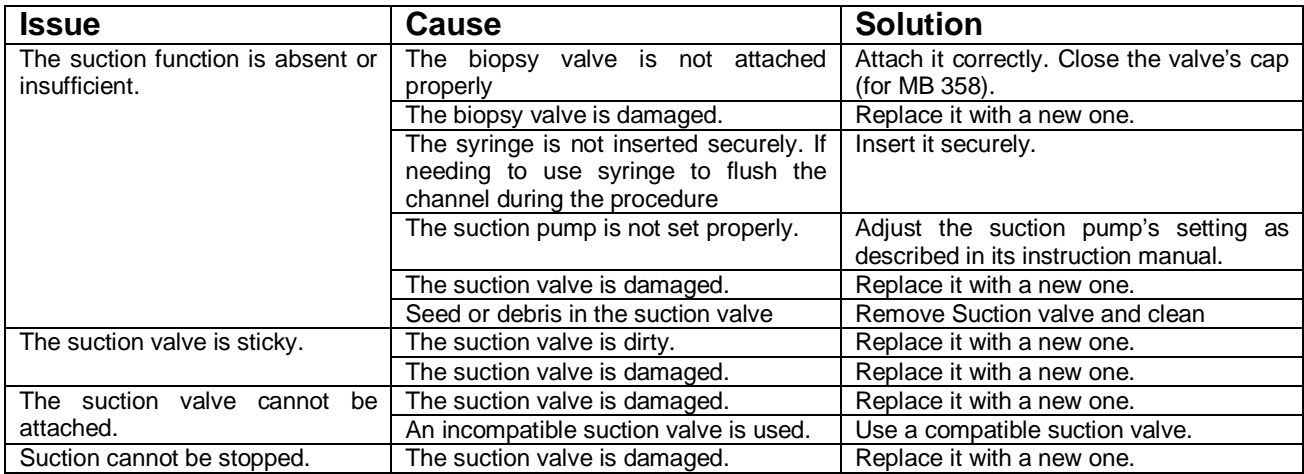

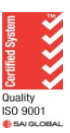

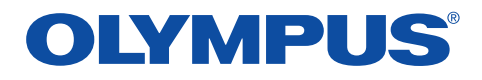

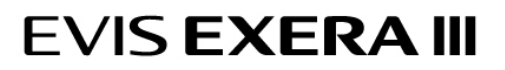

### Biopsy Valve

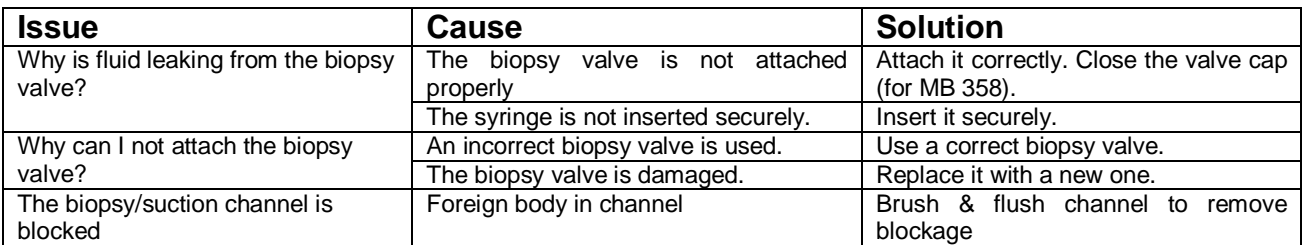

### Air/ Water Feeding

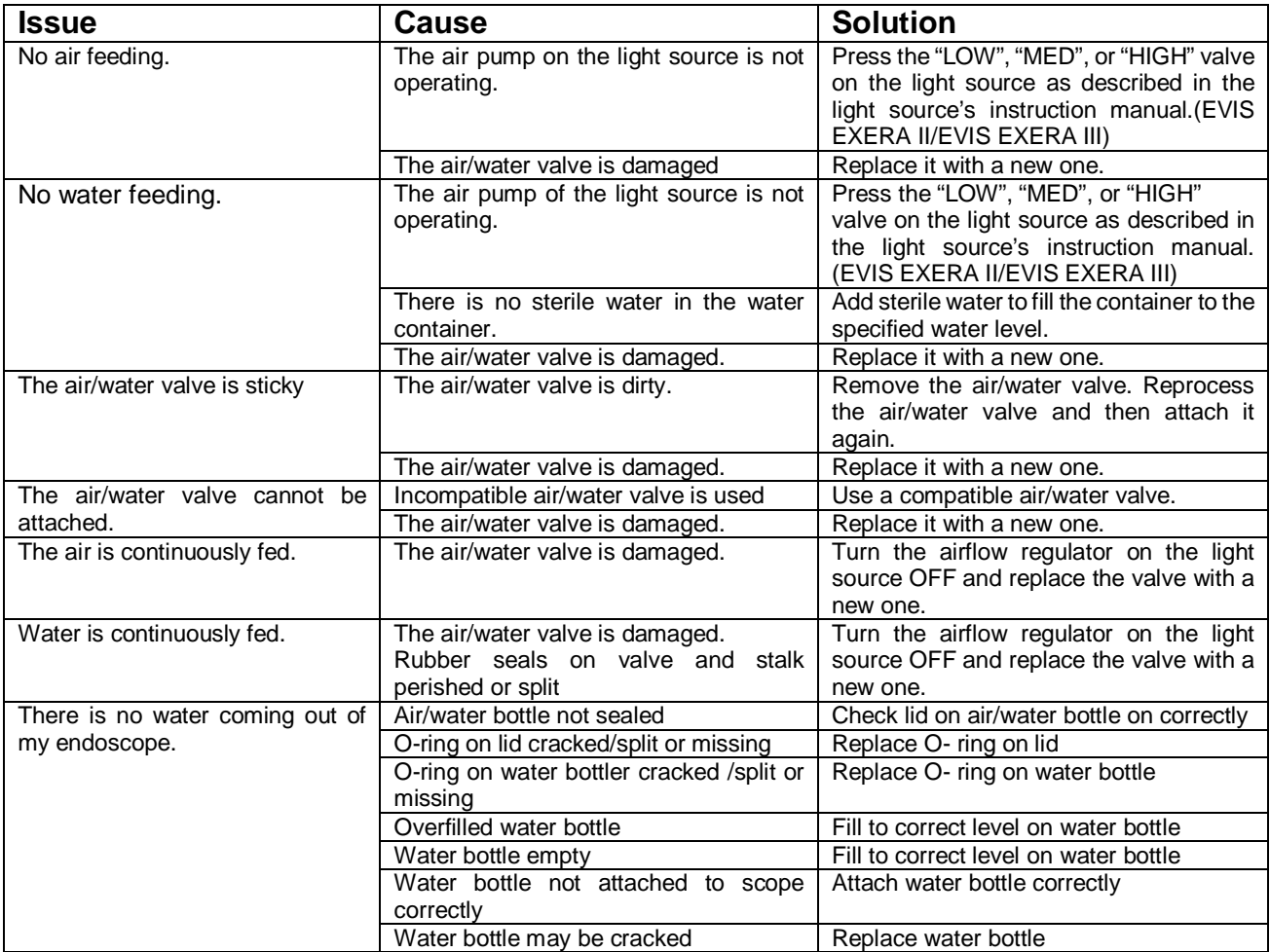

### Auxiliary Water Feeding

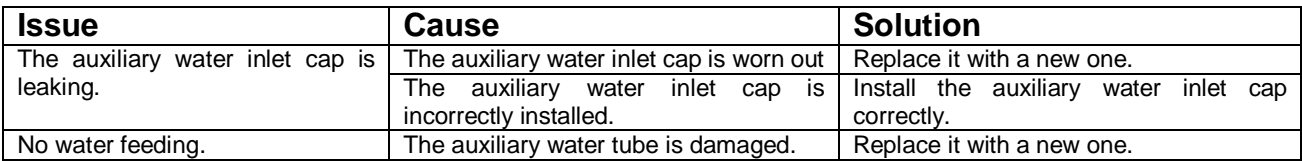

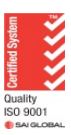

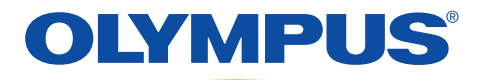

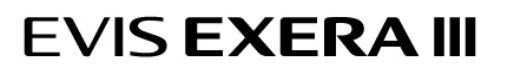

### EndoTherapy Accessories

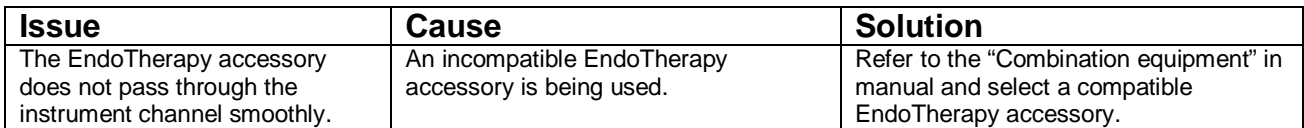

#### Angulation

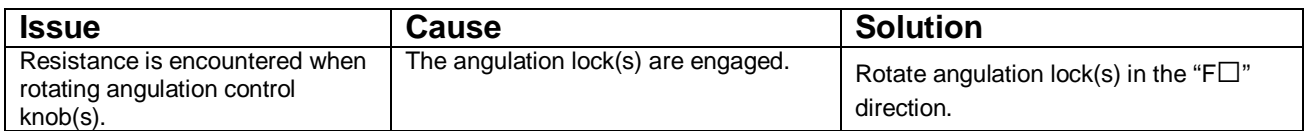

### Flexibility Adjustment for the CF-HQ190, CF-H190, CFH180, CFH180AL/I,

### CFQ180AL/I, and H180AL/I Endoscopes

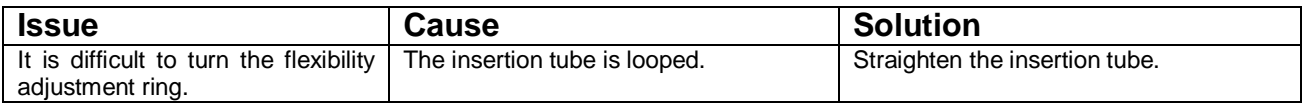

### Endoscope Positioning Detected for the CF-HQ 190

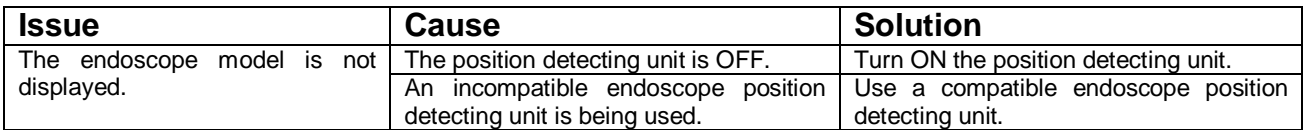

### For the SIF-Q180 Endoscope Single Use Splinting Tube

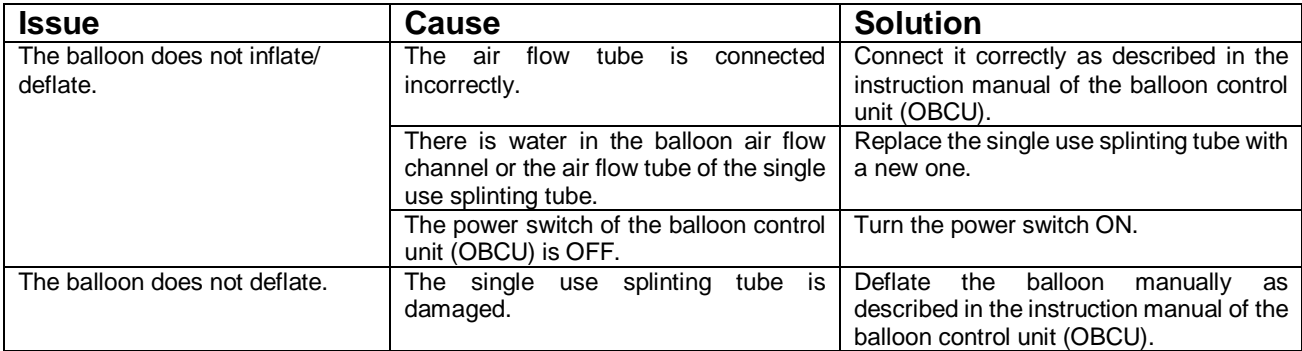

### Ultrasound (Display Monitor Image) for the BF-UC180F

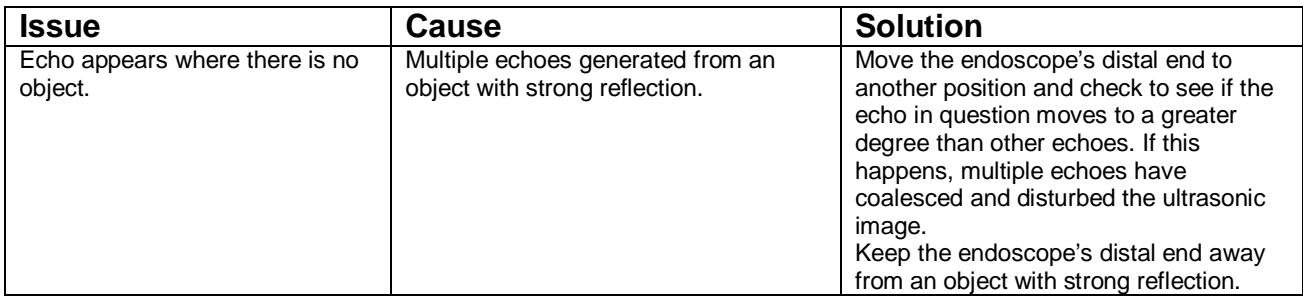

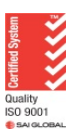

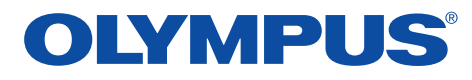

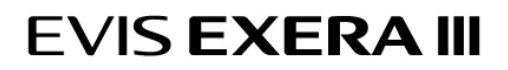

### Balloon Water Feeding and Aspiration for the BF-UC180F

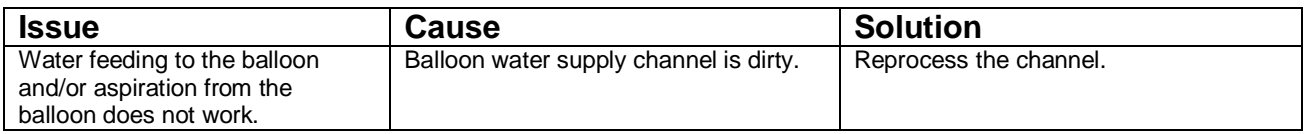

### **Monitor**

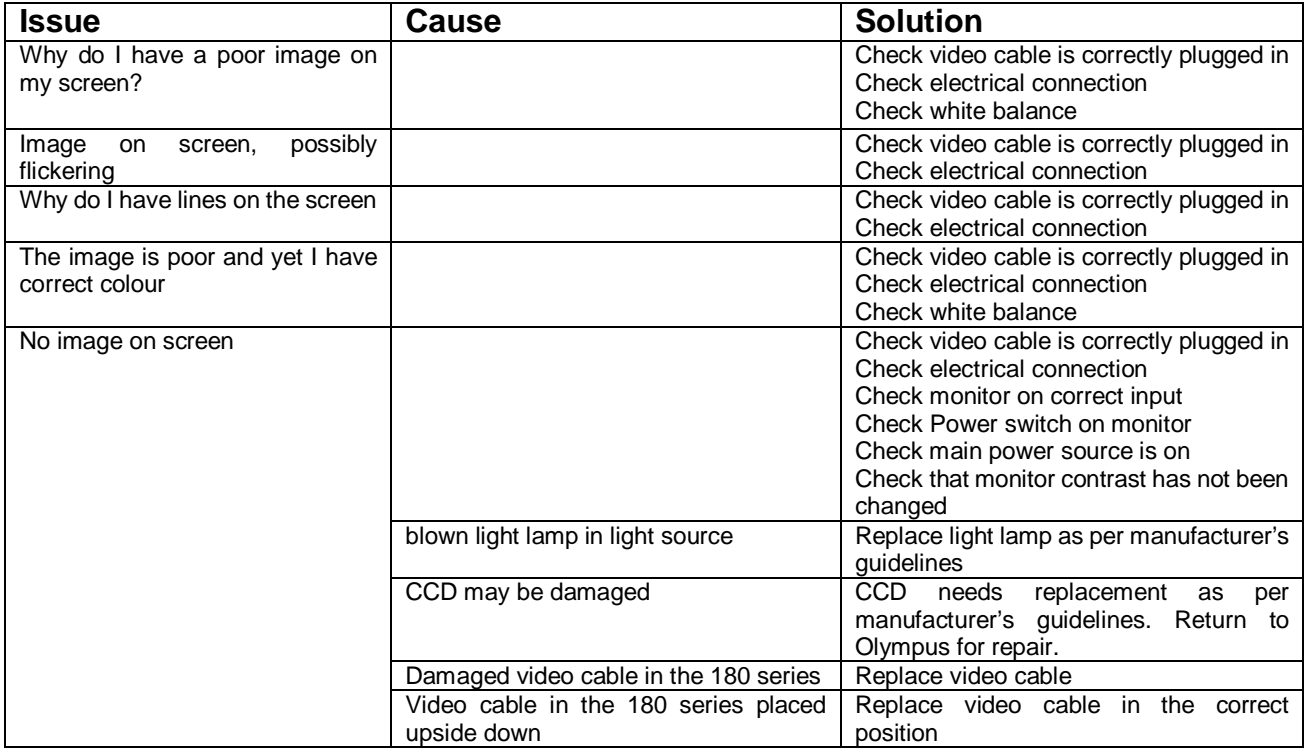

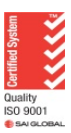

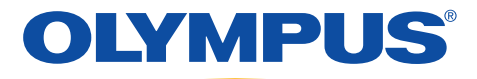

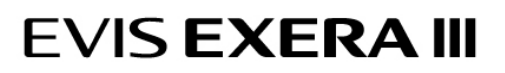

### **Other**

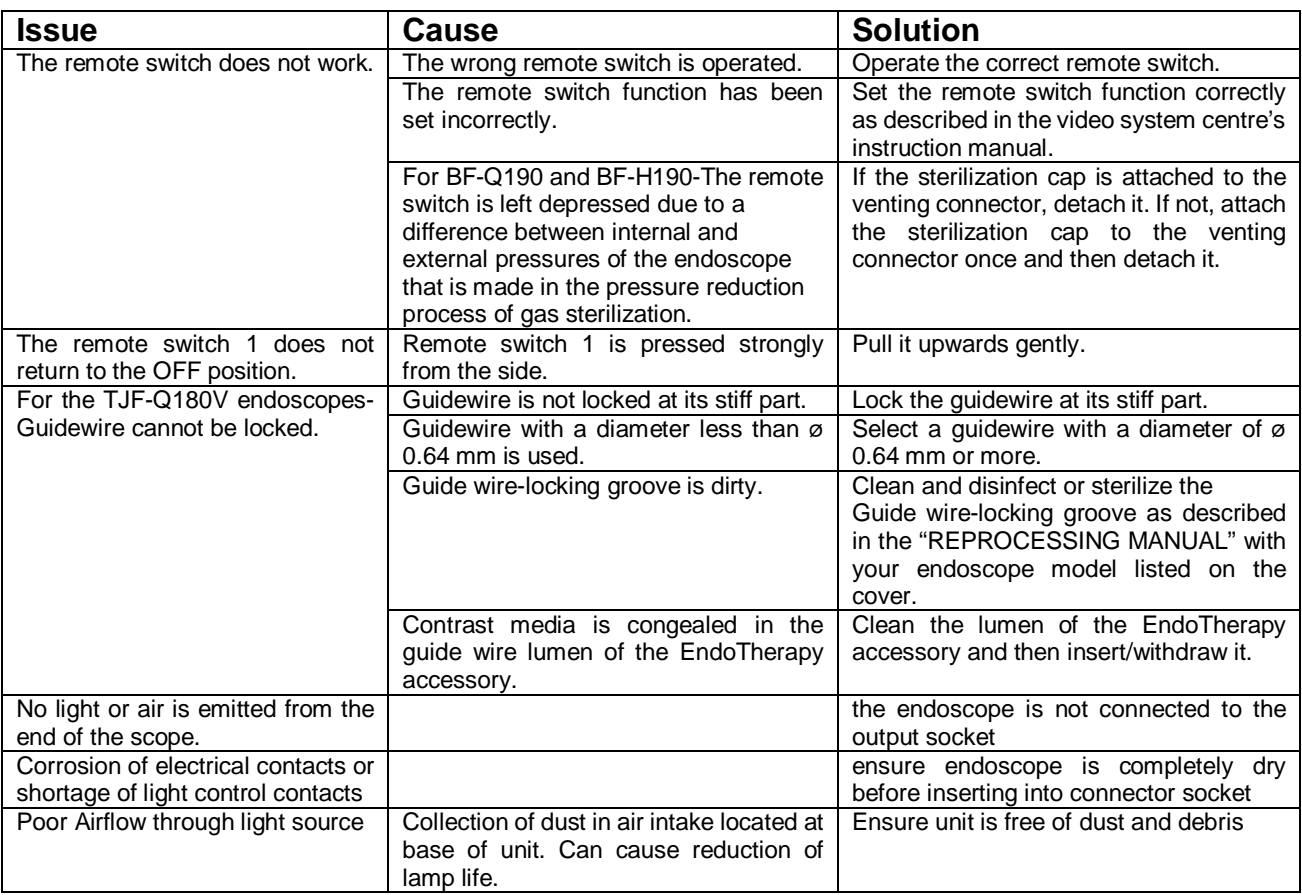

### Error Codes: Here are some examples of error codes

### (taken from the CV-190 manual)

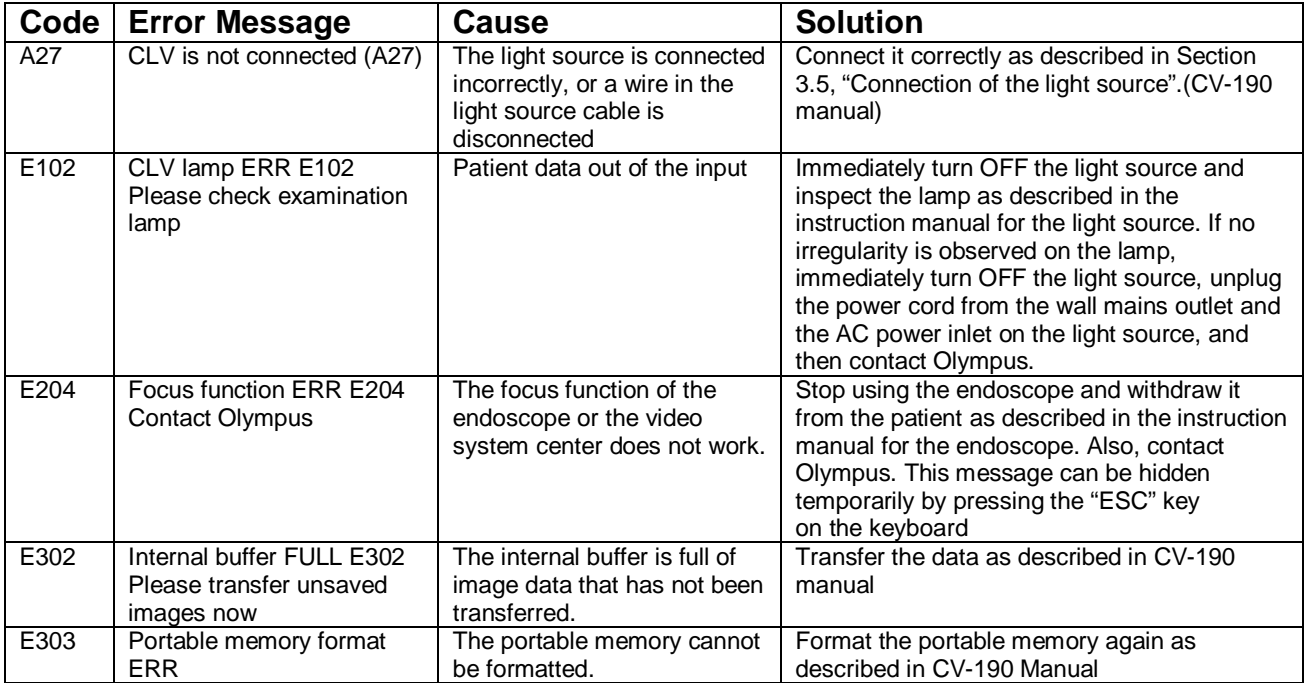

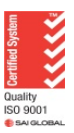

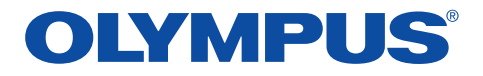

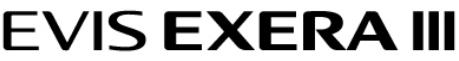

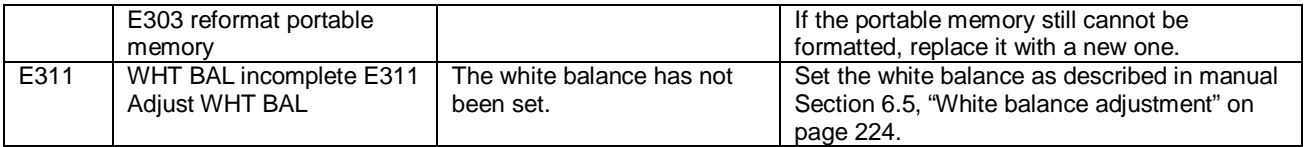

### Leak Detected in the Endoscope

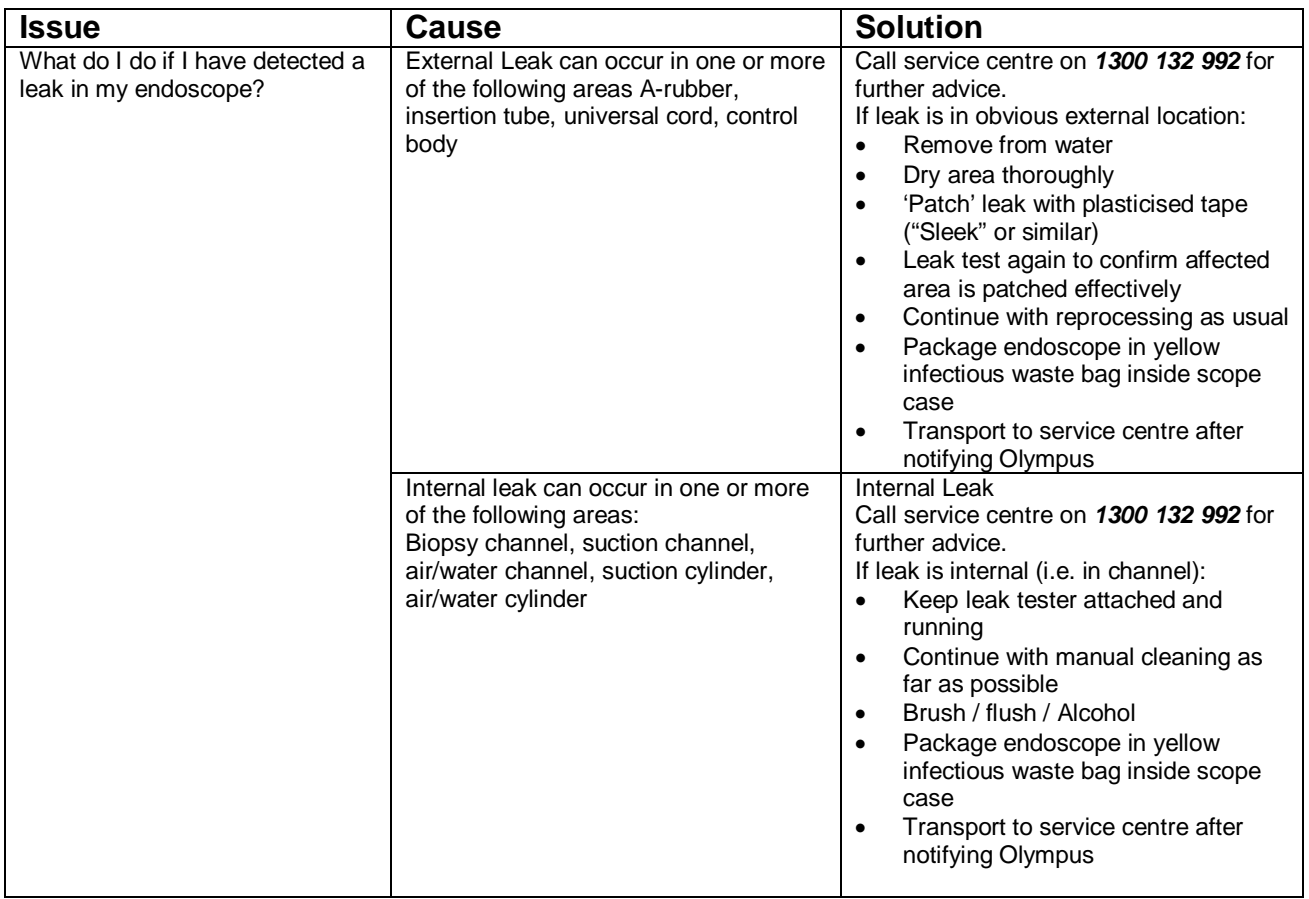

All information are adapted from the following Olympus manuals:

- CV-180, CV-190
- CLV-180, CLV-190
- GIF-180, GIF-190 and GIF-Q190
- CF-HQ190, CF-H190, CFH180, CFH180AL/I, CFQ180AL/I, and H180AL/I
- BF-UC180F
- SIF-Q180

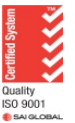

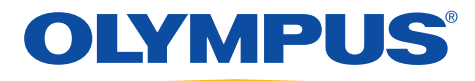

## Repairs Related to Manual Cleaning Errors

How to Avoid Unnecessary Repairs

### **Bending Section**

### **Cuts and Holes**

Cause:

- Stacking endoscopes
- Excessive manual pressure
- Reprocessing with sharp objects

What you can do:

- One scope in sink / basin at a time
- No excessive pressure when grasping
- Don't transport, reprocess or store accessories with endoscopes

### **Insertion Tube / Light Guide / Distal Tip**

#### **Bends and Crimps**

Cause:

• Sink / basin too small

#### **Cuts and Holes**

Cause:

- Stacking endoscopes
- Reprocessing with sharp objects
- Vigorous cleaning of distal tip
- Poor packaging of endoscope in transport case

What you can do:

- Adequate sized sinks / basins no stacking
- Don't transport, reprocess or store accessories with endoscopes
- Carefully clean and handle bending section distal tip
- Careful correct placement of endoscope in transport case

### **Air / Water Channel**

#### **Clogging**

Cause:

- Not using fresh detergent solution each time
- Deletion of channel cleaning adapters
- Deletion of A / W nozzle brushing

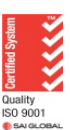

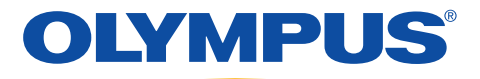

What you can do:

- Use freshly prepared detergent solution for each endoscope
- Use channel cleaning adapters
- Brush A / W nozzle
- Rinse channels after detergent flushing

### **Suction Channel**

#### **Cuts / clogging**

Cause:

- Sink / basin too small
- Damaged / inferior brushes
- Not using channel cleaning adapters
- Over coiling of endoscope impede brushing

What you can do:

- Adequate sized sinks / basins
- Prevent over coiling of endoscope
- Remove damaged brushes use only Olympus brushes
- Use channel cleaning adapters
- Rinse after detergent flush

### **Angulation Controls / Brakes**

#### **Stretched or Broken**

Cause:

• Harsh manipulation with locks on

What you can do:

- Reprocess endoscopes with locks off
- Avoid harsh manipulation of insertion tube / bending section and control knobs

### **Fluid invasion** – Potentially fatal to scopes (water in the endoscope)

Cause:

- Water cap not attached
- Water cap poorly attached,
- Electronic components not dried properly,
- Endoscope not dried properly
- Undetected internal leak
- Not leak tested
- Split valves on control body not detected

What you can do:

- Ensure endoscope correctly leak tested
- Ensure endoscope correctly and thoroughly dried
- Ensure water cap correctly attached
- Remove light guide connector from water prior to removal of leak tester

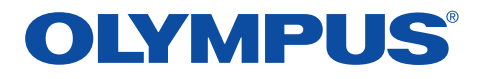

- Regular maintenance of endoscope
- Check water cap for wear and tear, not split or eroded seal ring
- Can be remedied if detected early contact Olympus Australia

### **Variable Stiffness (Colonoscopes only)**

#### **Stretched or Broken**

Cause:

• Variable stiffness adjustment not in 'O' position after use and when reprocessed

What you can do:

- Ensure the variable stiffness adjustment ring is in the 'O' position each time after use and prior to cleaning and reprocessing
- Contact Olympus Australia

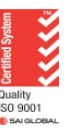

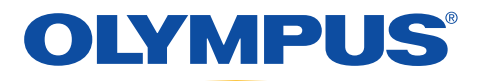

## SET UP - 190 SERIES LIGHT SOURCE AND PROCESSOR WITH 180 SERIES **BRONCHOSCOPES**

1. Ensure plug end (electrical connector) of endoscope (on the light guide connector of the endoscope) is dry before plugging into light source

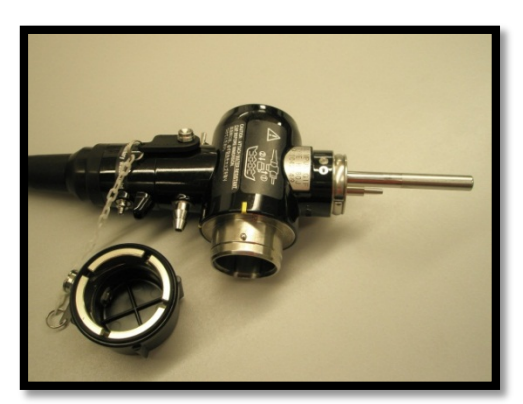

2. Connect suction valve and biopsy cap to bronchoscope. Align the white line on the scope with the arm of the suction valve, and press down until you feel/hear a click.

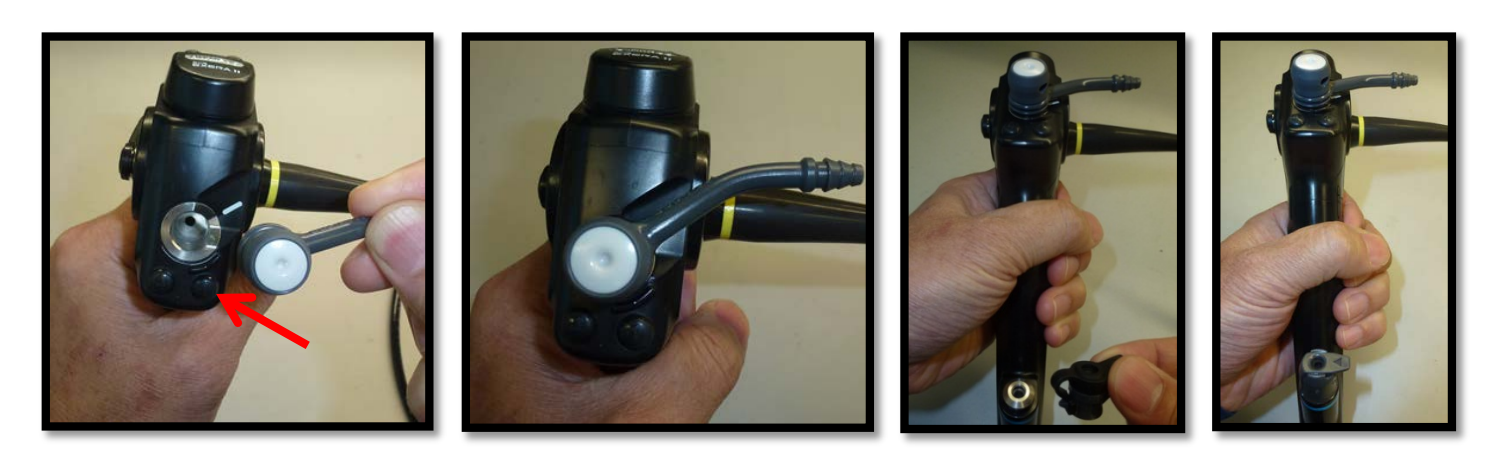

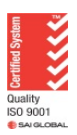

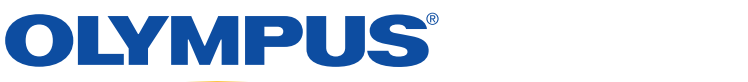

3. Connect video (curly) cable to the video processor, inserting the cable with the "ridge" facing upwards and the word "UP" visible. Insert the connector until a "click" sound is heard.

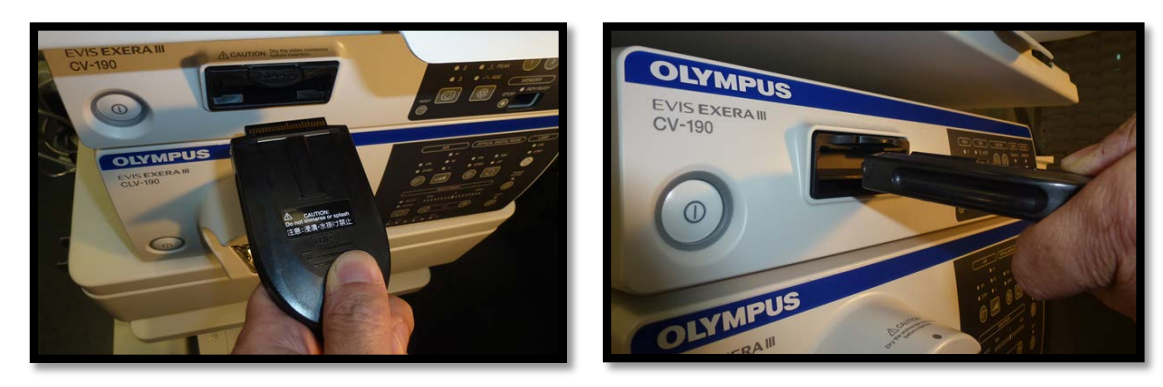

4. Insert Light Guide Connector into light source socket

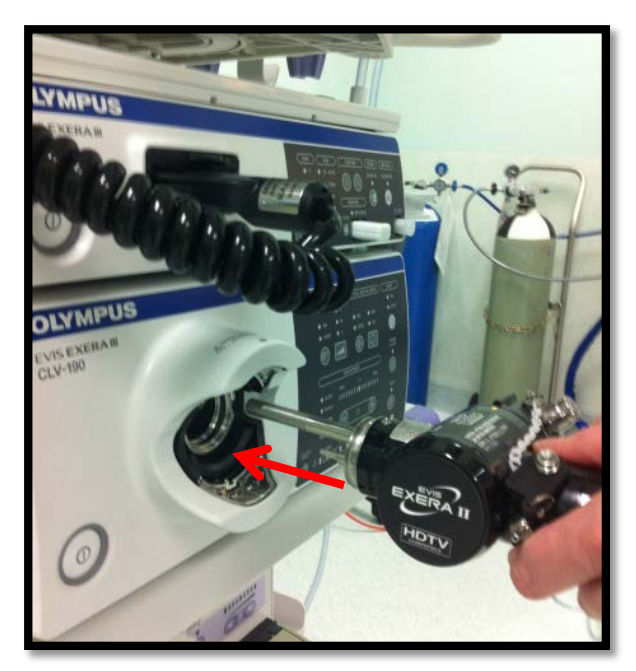

5. Connect videoscope (curly) cable to scope. Line up yellow dots and rotate cable to lock into place

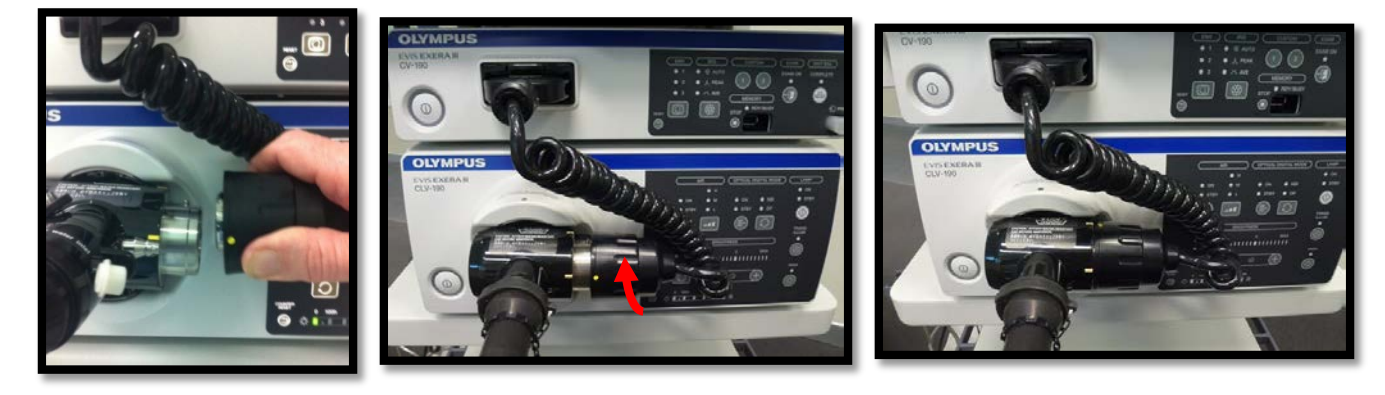

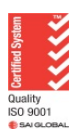

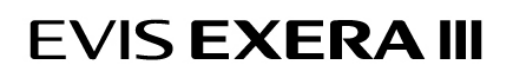

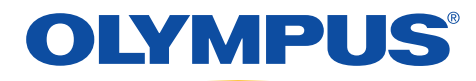

6. Turn on processor and light source. If using master control on the trolley press button in middle of top shelf front edge, or turn on at video processor and light source.

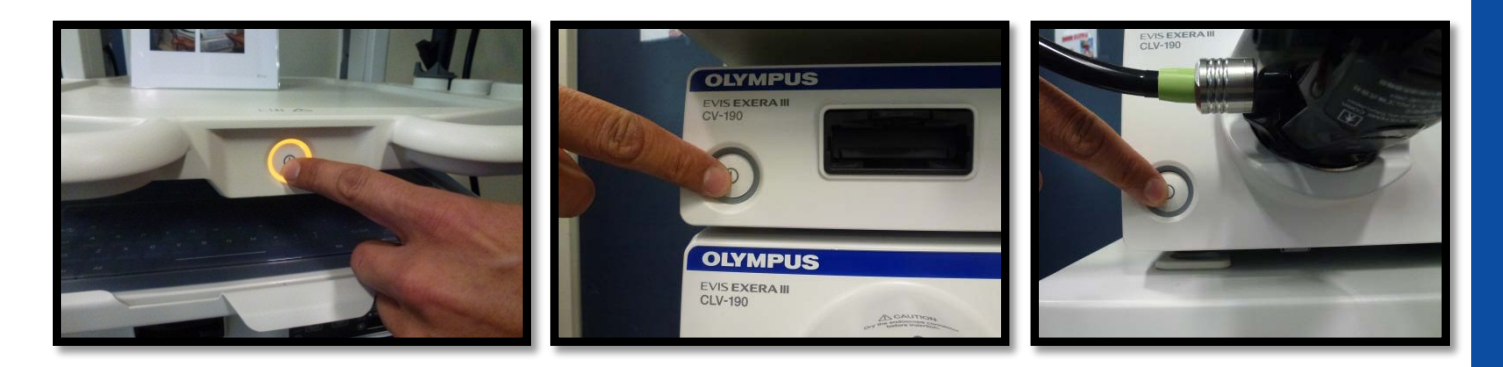

7. Lamp will ignite automatically or to ignite light lamp – press and hold lamp "Standby switch" until it beeps". Lamp turns on and green light next to "ON" illuminates".

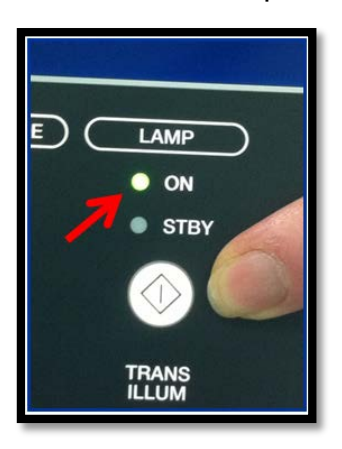

8. **"White Balance Incomplete"** may appear on the screen. To white balance endoscope, place distal tip of the endoscope into white balance barrel (cap). Press and hold down the "White Balance" button until you hear a beep and the words "White Balance complete" appears on the screen.

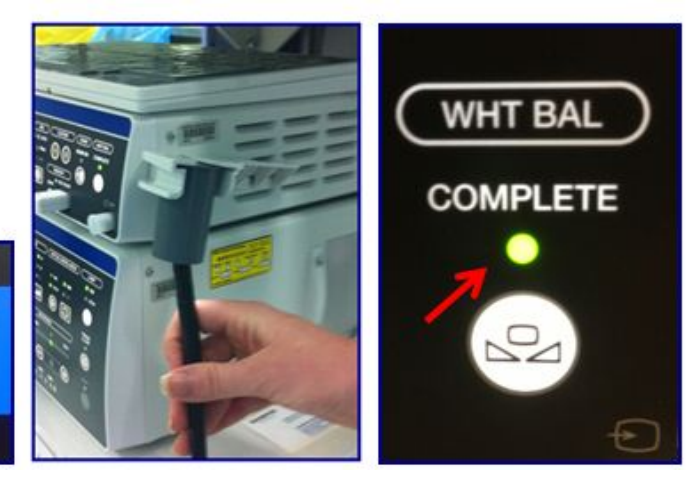

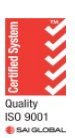

**WHT BAL incomplete E311 Adjust WHT BAL** 

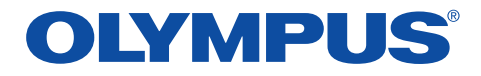

9. Test suction is working properly

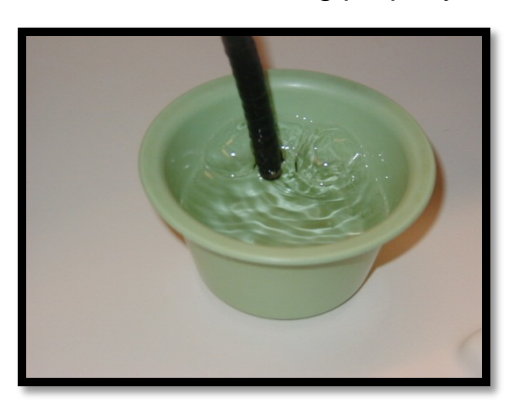

10. System is now ready for use

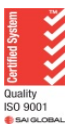

# OLYMPUS®

# **EVIS EXERA III**

## SET UP - 190 SERIES LIGHT SOURCE AND PROCESSOR WITH 180 SERIES ENDOSCOPES

1. Ensure plug end (electrical connector) of endoscope (on the light guide connector of the endoscope) is dry before plugging into light source. Connect suction air/water valves and biopsy cap to endoscope.

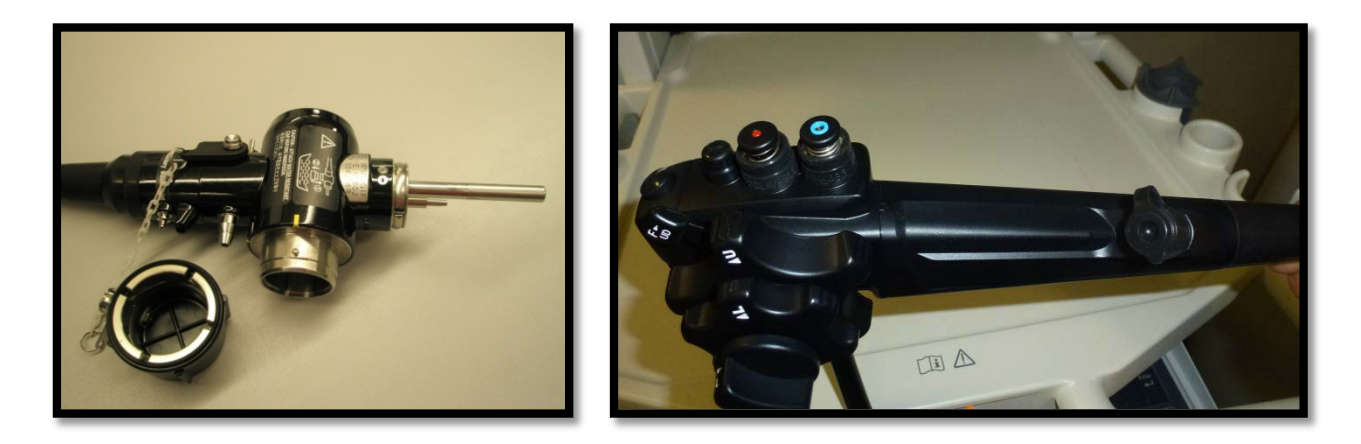

2. Connect video Link (curly) cable to video processor, inserting the cable with the "ridge" facing upwards and the word "UP" visible. Insert the connector until a "click" sound is heard.

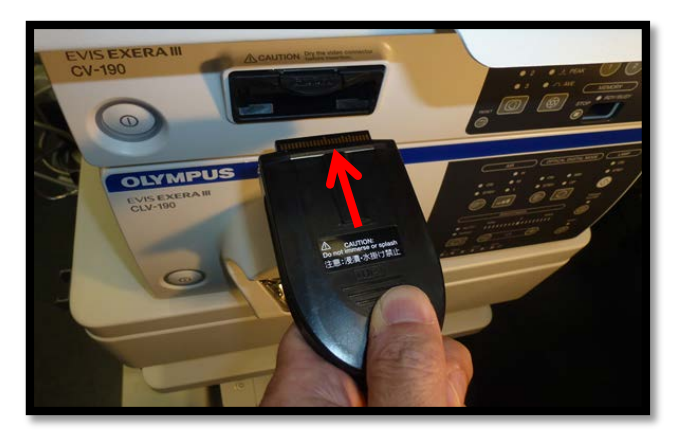

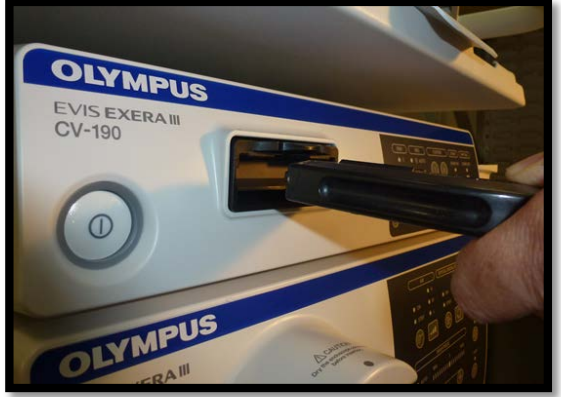

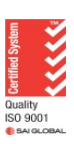

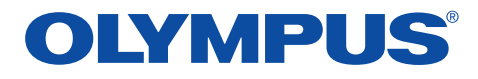

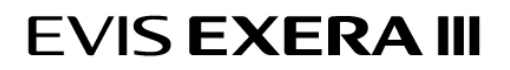

3. Insert Light Guide connector of endoscope into light source socket.

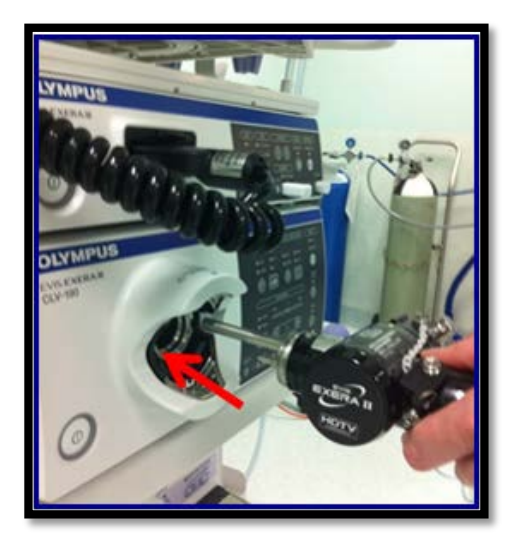

4. Connect videoscope (curly) cable to scope. Line up yellow dots and rotate cable to lock into place.

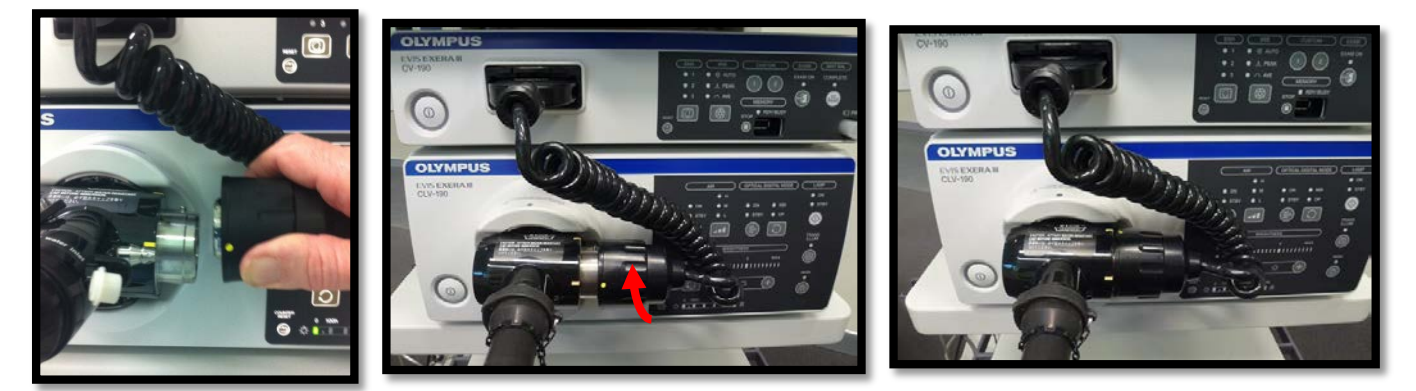

5. Fill water bottle or if using Carbon Dioxide, fill CO<sup>2</sup> Version with Sterile "Water for Irrigation". Fill to "maximum" level (denoted by upper line on the bottle). Ensure the green rubber "O" ring is in place on neck of bottle. Screw the lid onto the bottle firmly.

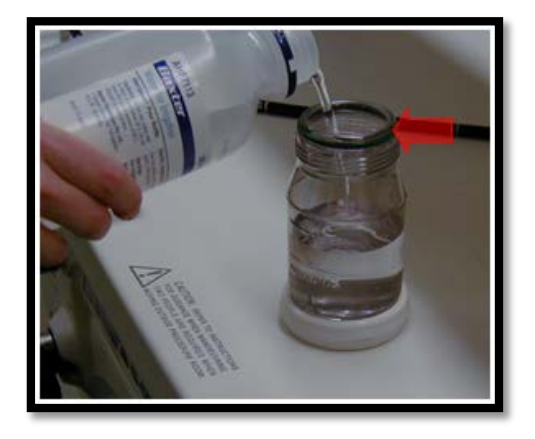

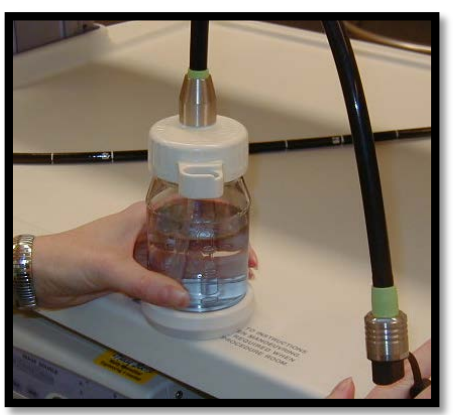

![](_page_44_Picture_9.jpeg)

![](_page_45_Picture_0.jpeg)

![](_page_45_Picture_1.jpeg)

6. Position water bottle on hook at side of trolley.

Water Bottle

![](_page_45_Picture_4.jpeg)

![](_page_45_Picture_5.jpeg)

CO2 Bottle

7. Connect water bottle tubing to left side of scope (place tubing in vertical position, matching the larger hole with the longer connection. Insert until it stops. Rotate to horizontal position and continue insertion until the tubing stops). Connect suction to right side of scope. Connect auxiliary water tube to right side of scope.

![](_page_45_Picture_8.jpeg)

8. Turn on processor and light source. If using master control on the trolley press button in middle of top shelf front edge.

![](_page_45_Picture_10.jpeg)

![](_page_45_Picture_11.jpeg)

![](_page_46_Picture_0.jpeg)

![](_page_46_Picture_1.jpeg)

9. Lamp will ignite automatically or to ignite light lamp – press and hold lamp "Standby switch" until it beeps". Lamp turns on and green light next to "ON" illuminates".

![](_page_46_Picture_3.jpeg)

10.**"White Balance Incomplete"** may appear on the screen. To white balance endoscope, place distal tip of scope into white balance barrel (cap). Press and hold down the "White Balance" button until you hear a beep and the words "White Balance complete" appears on the screen.

![](_page_46_Picture_5.jpeg)

![](_page_46_Picture_6.jpeg)

![](_page_46_Picture_7.jpeg)

![](_page_46_Picture_8.jpeg)

![](_page_47_Picture_0.jpeg)

11.Test air, water and suction are working properly.

![](_page_47_Picture_3.jpeg)

12.System now ready for use.

![](_page_47_Picture_5.jpeg)

For complete product details see Instructions for Use.

**OLYMPUS NEW ZEALAND LIMITED** 28 Corinthian Drive, Albany, Auckland NZ 0632 Customer Service: 0508 659 6787 | www.olympus.co.nz

![](_page_47_Picture_9.jpeg)

# OLYMPUS®

# **EVIS EXERA III**

## SET UP - 190 SERIES LIGHT SOURCE AND PROCESSOR WITH 190 SERIES BRONCHOSCOPES

1. Ensure plug end (electrical connector) of endoscope (on the light guide connector of the endoscope) is dry before plugging into light source.

![](_page_48_Picture_4.jpeg)

2. Connect suction valve and biopsy cap to bronchoscope. Align the white line on the scope with the arm of the suction valve, and press down until you feel/hear a click.

![](_page_48_Picture_6.jpeg)

![](_page_48_Picture_7.jpeg)

![](_page_48_Picture_8.jpeg)

![](_page_48_Picture_9.jpeg)

3. Insert One Touch Connector into light source socket with "White Dot" facing upwards. Insert until "White Dot" disappears and a "clicking sound" is heard.

![](_page_48_Picture_11.jpeg)

![](_page_48_Picture_12.jpeg)

![](_page_49_Picture_0.jpeg)

4. Connect suction tubing to disposable suction valve.

![](_page_49_Picture_3.jpeg)

5. Turn on processor and light source. If using master control on the trolley press button in middle of top shelf front edge, or turn on at video processor and light source.

![](_page_49_Picture_5.jpeg)

6. Lamp will ignite automatically or to ignite light lamp – press and hold lamp "Standby switch" until it beeps. Lamp turns on and green light next to "ON" illuminates.

![](_page_49_Picture_7.jpeg)

![](_page_49_Picture_8.jpeg)

![](_page_50_Picture_0.jpeg)

![](_page_50_Picture_1.jpeg)

7. **"White balance Incomplete"** may appear on the screen. To white balance endoscope, place distal tip of scope into white balance barrel (cap). Press and hold down the 'White Balance" button until you hear a beep and the words "White Balance complete" appear on the screen.

WHT BAL incomplete E311 **Adjust WHT BAL** 

![](_page_50_Picture_4.jpeg)

![](_page_50_Picture_5.jpeg)

8. Test suction is working properly.

![](_page_50_Picture_7.jpeg)

9. Bronchoscope now ready for use.

![](_page_50_Picture_12.jpeg)

# OLYMPUS®

# **EVIS EXERA III**

## SET UP - 190 SERIES LIGHT SOURCE AND PROCESSOR WITH 190 SERIES ENDOSCOPES

1. Ensure One Touch Connector electrical components (gold finger marks) are dry before inserting into light source. Connect suction air/water valves and biopsy cap to endoscope.

![](_page_51_Picture_4.jpeg)

2. Insert One Touch Connector into light source socket with "White Dot" facing upwards. Insert until "White Dot" disappears and a "clicking sound" is heard.

![](_page_51_Picture_6.jpeg)

![](_page_51_Picture_7.jpeg)

![](_page_52_Picture_0.jpeg)

![](_page_52_Picture_1.jpeg)

3. Fill water bottle or if using Carbon Dioxide, fill CO<sup>2</sup> Version with Sterile "Water for Irrigation". Fill to "maximum" level (denoted by upper line on the bottle). Ensure the green rubber "O" ring is in place on neck of bottle. Screw the lid onto the bottle firmly.

![](_page_52_Picture_3.jpeg)

4. Position water bottle on hook at side of trolley.

Water Bottle

![](_page_52_Picture_5.jpeg)

![](_page_52_Picture_6.jpeg)

CO<sup>2</sup> Bottle

![](_page_52_Picture_8.jpeg)

![](_page_53_Picture_0.jpeg)

![](_page_53_Picture_1.jpeg)

5. Connect water bottle tubing to left side of scope (place tubing in in vertical position, matching the larger hole with the longer connection. Insert until it stops, rotate to horizontal position and continue insertion until the tubing stops). Connect suction to right side of scope. Connect auxiliary water tube to right side of scope.

![](_page_53_Picture_3.jpeg)

6. Turn on processor and light source. If using master control on the trolley press button in middle of top shelf front edge.

![](_page_53_Picture_5.jpeg)

7. Lamp will ignite automatically or to ignite light lamp – press and hold lamp "Standby Switch" until it beeps. Lamp turns on and green light next to "ON" illuminates.

![](_page_53_Picture_7.jpeg)

![](_page_53_Picture_8.jpeg)

![](_page_54_Picture_0.jpeg)

![](_page_54_Picture_1.jpeg)

8. **"White balance Incomplete"** may appear on the screen. To white balance endoscope, place distal tip of scope into white balance barrel (cap). Press and hold down the "White Balance" button until you hear a beep and the words "White Balance complete" appears on the screen.

![](_page_54_Picture_3.jpeg)

![](_page_54_Picture_4.jpeg)

![](_page_54_Picture_5.jpeg)

9. Test air, water and suction are working properly.

![](_page_54_Picture_7.jpeg)

10.System now ready for use.

![](_page_54_Picture_9.jpeg)

For complete product details see Instructions for Use.

**OLYMPUS NEW ZEALAND LIMITED** 28 Corinthian Drive, Albany, Auckland NZ 0632 Customer Service: 0508 659 6787 | www.olympus.co.nz

![](_page_54_Picture_13.jpeg)

# **OLYMPUS®**

## **EVIS EXERA III**

## SET UP - 180 SERIES LIGHT SOURCE AND PROCESSOR

1. Ensure plug end (electrical connector) of endoscope (on the light guide connector of the endoscope) is dry before plugging into light source. Connect suction air/water valves and biopsy cap to endoscope.

![](_page_55_Picture_4.jpeg)

![](_page_55_Picture_5.jpeg)

2. Insert scope into light source socket

![](_page_55_Picture_7.jpeg)

3. Connect videoscope (curly) cable to scope. Line up yellow dots and rotate cable to lock into place

![](_page_55_Picture_9.jpeg)

![](_page_55_Picture_10.jpeg)

![](_page_56_Picture_0.jpeg)

![](_page_56_Picture_1.jpeg)

4. Fill water bottle with bottled "Water for Irrigation". Fill to 'maximum' level (denoted by upper line on the bottle). Ensure the green rubber 'O' ring is in place on neck of bottle. Screw the lid onto the bottle firmly

![](_page_56_Picture_3.jpeg)

5. Position water bottle on hook at side of trolley

![](_page_56_Picture_5.jpeg)

6. Connect water bottle to scope. Connect suction to scope. If option available on endoscope, connect auxiliary water tube to scope

![](_page_56_Picture_7.jpeg)

![](_page_56_Picture_8.jpeg)

![](_page_57_Picture_0.jpeg)

7. Turn on processor and light source.

![](_page_57_Picture_3.jpeg)

![](_page_57_Figure_4.jpeg)

8. Lamp will ignite automatically or to ignite light source lamp - press 'Ignition' switch

![](_page_57_Picture_6.jpeg)

9. Place distal tip of scope into white balance barrel (cap). Press and hold down the "'White Balance" button until you hear a beep and the words "White Balance complete, check the NBI white balance" appear on the monitor

![](_page_57_Picture_8.jpeg)

![](_page_57_Picture_9.jpeg)

![](_page_58_Picture_0.jpeg)

10.After "While Balance complete" appears on the monitor; press the "Mode" button on the processor to illuminate the NBI Light. Press and hold down the "White Balance" button until you hear a beep and the words "NBI White balance complete" appear on the monitor

**EVIS EXERA III** 

![](_page_58_Figure_2.jpeg)

11.Test air, water and suction are working properly

![](_page_58_Picture_4.jpeg)

12.System now ready for use

![](_page_58_Picture_6.jpeg)

![](_page_58_Picture_10.jpeg)

![](_page_59_Picture_0.jpeg)

### **190-Series Leak Testing/ Reprocessing Scope Considerations (EVIS EXERA III Endoscopes)**

**CAUTION:** This guide is only a summary of some key considerations to properly perform a leak test on your 190-series scopes. Be sure to follow the detailed steps outlined in the ENDOSCOPE REPROCESSING MANUAL included with your endoscope purchase.

#### Remove ETO Cap

 The ETO cap must be removed from the venting connector before:

- ◆ Immersion for cleaning/disinfection
- ◆ Conducting a leakage test

1

![](_page_59_Picture_8.jpeg)

![](_page_59_Picture_9.jpeg)

Scope under fluid during leak test or reprocessing

#### Connector Cap & Venting Connector Must Be Dry

2 Check that the Connector Cap of the leakage tester is not wet inside.

> Check that the Venting Connector of the endoscope is not wet.

![](_page_59_Picture_14.jpeg)

![](_page_59_Picture_15.jpeg)

Connector cap Venting Connector

#### Attaching/Detaching Leakage Tester

3 DO NOT attach/detach the leakage tester while the endoscope is immersed. Attaching/detaching under fluid could allow fluid to enter the endoscope, resulting in damage.

![](_page_59_Picture_20.jpeg)

Leakage tester under fluid

#### During Leakage Test

4 If continuous bubbling at the connection of the leakage tester MB-155 to the endoscope is noted, this indicates a leak. Either the leakage tester or the endoscope could have damage.

![](_page_59_Picture_24.jpeg)

Bubbling during leakage test

For complete product details see Instructions for Use.

**OLYMPUS NEW ZEALAND LIMITED** 28 Corinthian Drive, Albany, Auckland NZ 0632 Customer Service: 0508 659 6787 | www.olympus.co.nz

![](_page_60_Picture_0.jpeg)

# Preventing poor electrical contact of the One-touch Connector

### The One-touch Connector

 Since the electrical contacts are on the outer surface of the one-touch connector, foreign particles such as detergent remnants, hard water residue, finger grease, dust, and lint may easily attach to them. If foreign particles are trapped between the light source output socket and the electrical contacts, this may result in poor electrical contact and lead to abnormal images like flickering, image distortion, and the display of error messages.

![](_page_60_Picture_5.jpeg)

One-touch Connector

![](_page_60_Picture_7.jpeg)

Lint attached to the electrical contact

### Preventing abnormal images caused by poor electrical contact

- Use lint-free gauze, e.g. medical lint-free gauze for reprocessing the endoscope.
- Do NOT wipe the electrical contact again once it is completely dried after reprocessing the scope.

![](_page_60_Picture_12.jpeg)

Lint-prone gauze

![](_page_60_Picture_14.jpeg)

Lint-free gauze

• If it is suspected that foreign particles may be on the electrical contacts, take the following steps before connecting the scope to the light source.

![](_page_60_Picture_17.jpeg)

![](_page_60_Picture_19.jpeg)

Moisten lint-free gauze with 70% ethanol. Wipe the electrical contacts and leave them to dry naturally.

### What to do if abnormal images appear after turning on the power

• The problem may be caused by foreign particles attached to the electrical contacts. Take the following steps and then connect the connector to the light source.

![](_page_61_Picture_2.jpeg)

![](_page_61_Picture_3.jpeg)

![](_page_61_Picture_5.jpeg)

Turn off the light source.<br>
Detach the scope connector.

![](_page_61_Picture_7.jpeg)

![](_page_61_Picture_9.jpeg)

### What to do if abnormal images still appear even after taking the above steps

- The foreign particles might have accumulated on the light source output socket or other problems may cause abnormal images.
- Please contact Olympus for further troubleshooting assistance.

![](_page_61_Picture_13.jpeg)

![](_page_61_Picture_14.jpeg)

Normal condition inside the output socket.

![](_page_61_Picture_16.jpeg)

Accumulated lint inside the output socket after connectors with lint were repeatedly connected.

![](_page_61_Picture_18.jpeg)

**OLYMPUS AU STRALIA PTY LTD** 3 Acacia Place, Notting Hill VIC 3168, Australia Customer Service: 1300 132 992 | www.olympusaustralia.com.au For complete product details see Instructions for Use.

**OLYMPUS NEW ZEALAND LIMITED** 28 Corinthian Drive, Albany, Auckland NZ 0632 Customer Service: 0508 659 6787 | www.olympus.co.nz